# Creación de Encuesta sobre la Caracterización de las Expresiones Gestuales utilizando herramientas Google

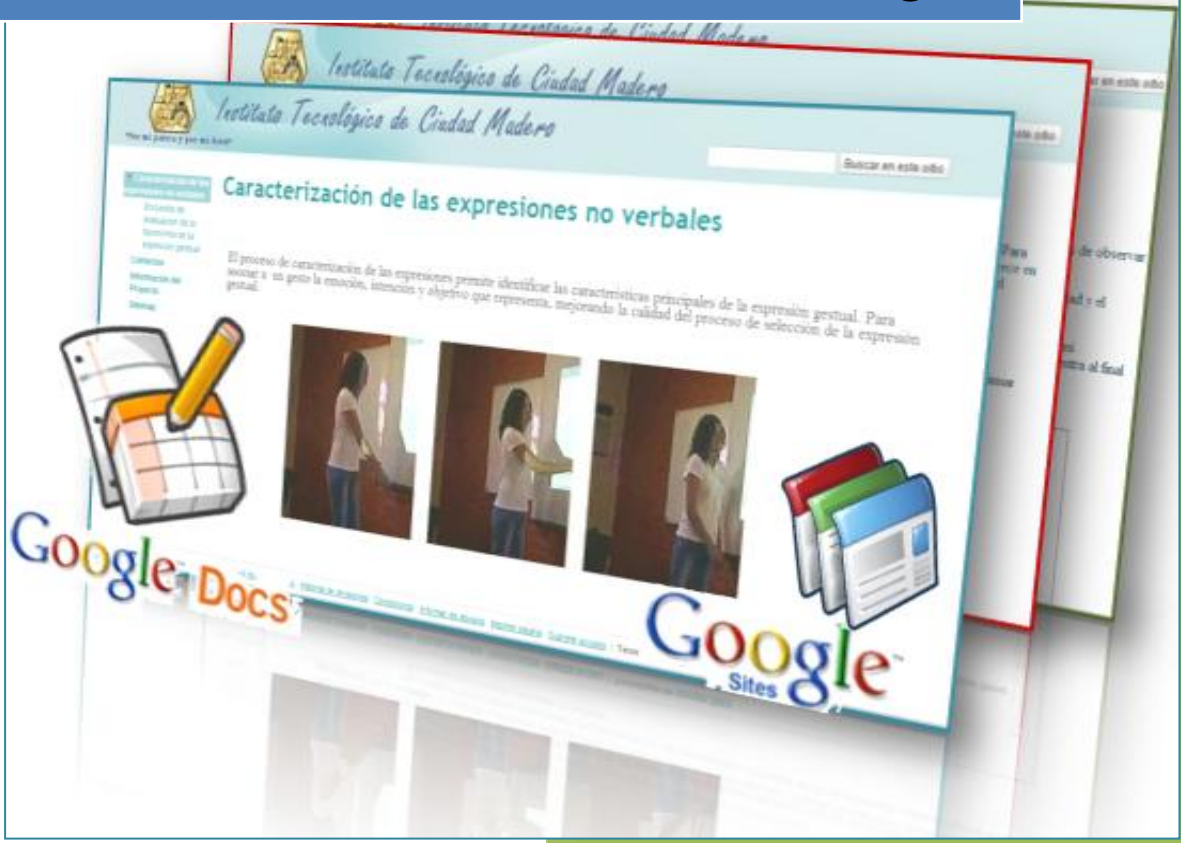

# **Patricia Alanis Maldonado** Maestría en Ciencias en Ciencias de la Computación

Septiembre del 2010.

# Contenido

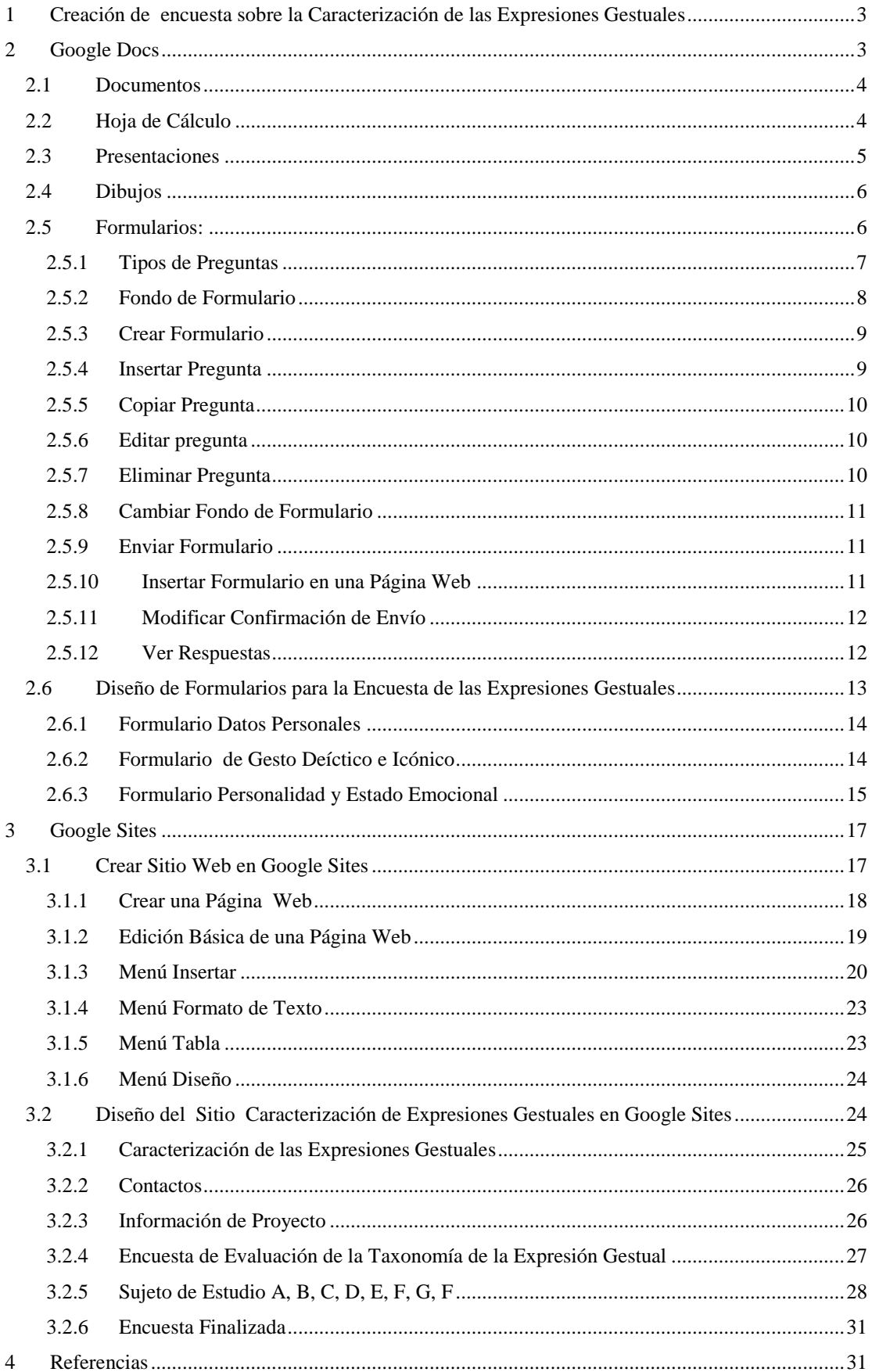

# <span id="page-2-0"></span>**1 Creación de encuesta sobre la Caracterización de las Expresiones Gestuales**

La *caracterización de las expresiones gestuales* permite identificar las características principales de la expresión gestual para asociar la emoción, intención y objetivo que representa, esto con el fin de mejorar la calidad de selección de la expresión gestual. Para lograr esto es necesario encontrar las relaciones que existen entre las *causas gestuales* y la *categorización gestual*, por lo que la encuesta sobre la Caracterización de las Expresiones Gestuales será una herramienta que nos dotará de diferentes percepciones sobre el corpus de la expresión gestual, esto nos permitirá tener un conjunto de datos que resulten más significativos al momento de buscar correlaciones entre las causas y la categorización de los gestos.

La implementación de la encuesta en línea sobre la Caracterización de las Expresiones Gestuales fue realizada en dos etapas e implicó el uso de las herramientas *Google Docs* y *Google Sites* (Figura 1). En la primera etapa fueron diseñados los formularios en *Google Docs* y posteriormente fue creado el sitio en *Google Sites* para insertar los formularios y secuencias de videos necesarios para aplicar la encuesta.

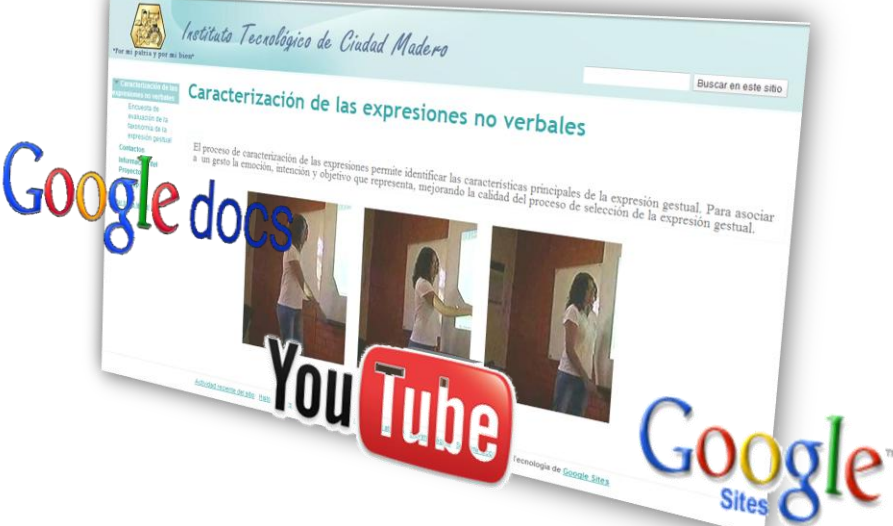

**Fig. 1.** Creación de la encuesta en línea utilizando diferentes herramientas de Google

# <span id="page-2-1"></span>**2 Google Docs**

**Google Docs** es una herramienta que nos permite crear, compartir y editar documentos online con facilidad. Para acceder a Google Docs primero hay que registrarse en el sitio<sup>1</sup> o utilizar el usuario de la cuenta de Gmail, para iniciar hay que insertar el correo electrónico y contraseña como se muestra en la Figura 2.

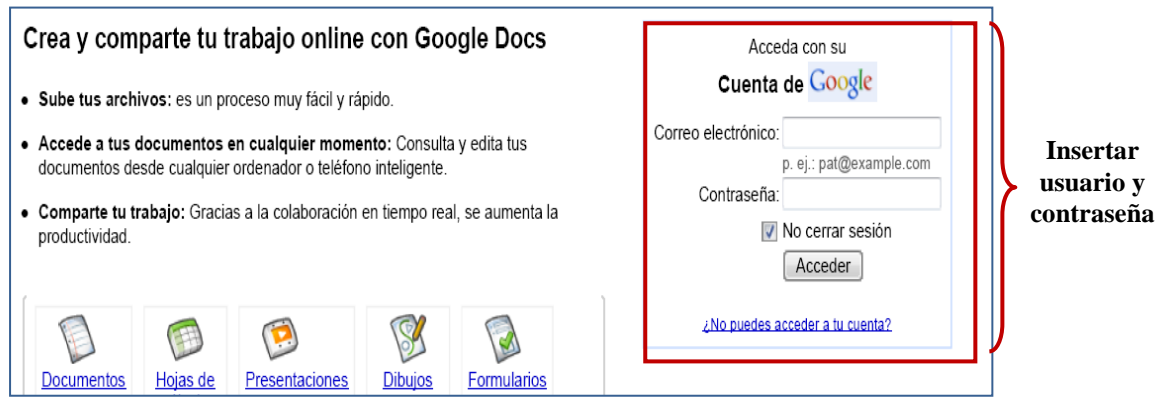

**Fig. 2.** Formulario para acceder al registro de Google Docs

 $\overline{a}$ 

<sup>1</sup> http://docs.google.com/

Google Docs permite la inserción de diversos elementos como documentos, presentaciones, formularios, hojas de cálculo y formularios

#### <span id="page-3-0"></span>**2.1 Documentos**

Permite la creación de documentos y compartirlos en la Web, así como acceder a ellos desde cualquier equipo o teléfono inteligente. Los usuarios pueden modificar documentos conjuntamente a través del "escritorio", lugar donde se visualizan todos los documentos disponibles para Docs (ver Figura 3).

|                                                                                                    | Google docs temas y proyectos de maestria il Privado, sólo para mí<br>Actualizado el 26/0 |                                                             |                        |  |  |  |  |  |
|----------------------------------------------------------------------------------------------------|-------------------------------------------------------------------------------------------|-------------------------------------------------------------|------------------------|--|--|--|--|--|
|                                                                                                    | Archivo Editar Ver Insertar Formato Tabla Herramientas Ayuda                              |                                                             |                        |  |  |  |  |  |
| ■ ● ▶ ↑ A Armal → Times New Rom → 12 pt → B / Ⅱ △ → <sup>タ</sup> → Enlace … 三 三 壺 壺 国 喜 目 ≫   M   14 |                                                                                           |                                                             |                        |  |  |  |  |  |
|                                                                                                    |                                                                                           |                                                             |                        |  |  |  |  |  |
|                                                                                                    |                                                                                           | <b>MAESTRÍA EN CIENCIAS EN CIENCIAS DE LA COMPUTACION</b>   |                        |  |  |  |  |  |
|                                                                                                    | GENERACIÓN Ene 2009 - Dic. 2010                                                           |                                                             |                        |  |  |  |  |  |
|                                                                                                    |                                                                                           |                                                             |                        |  |  |  |  |  |
|                                                                                                    |                                                                                           |                                                             |                        |  |  |  |  |  |
| N <sub>o</sub>                                                                                       | <b>ASESOR</b>                                                                             | <b>PROVECTO</b>                                             | <b>ALUMNO</b>          |  |  |  |  |  |
|                                                                                                    | Dr. Arturo                                                                                |                                                             |                        |  |  |  |  |  |
| 1.                                                                                                   |                                                                                           | Hernández Ramírez Reconocimiento de idiomas usando Wavelets | Ing César Medina Trejo |  |  |  |  |  |
|                                                                                                    |                                                                                           | Caracterización de señales electrofisiológicas              |                        |  |  |  |  |  |
|                                                                                                    | Dra. Laura Cruz                                                                           | fetales                                                     | Ing. Valentin Delgado  |  |  |  |  |  |
|                                                                                                    | Reves                                                                                     |                                                             | Lemus                  |  |  |  |  |  |

**Fig. 3.** Documento

Esta aplicación permite realizar lo siguiente:

- Procesar textos online, para añadir márgenes, sangrías, tablas, notas a pie de página, comentarios y muchos otros elementos.
- Subir documentos de Microsoft Word, de OpenOffice, de RTF, de HTML o de texto sin formato.
- Crear documentos desde cero y descargarlos desde Internet,
- Editar documentos online de manera simultánea
- Compartir documentos para su lectura o edición.
- Realizar un seguimiento de quién modifica un documento y cuándo, y restaurar cualquier versión,
- Publicar documentos online para que estén disponibles para todo el mundo, como páginas web o como documentos publicados en tu blog.
- Enviar por correo electrónico los documentos como archivos adjuntos.

#### <span id="page-3-1"></span>**2.2 Hoja de Cálculo**

Permite crear, compartir y editar hojas de cálculo online con facilidad. La utilidad de esta aplicación es que pueden ser revisados presupuestos, hacer cálculos financieros o seguimientos de datos haciendo uso de fórmulas, formatos condicionales u otras funciones.

| Google docs Datos Personales @ Cualquier usuario que reciba el enlace  |                                         |       |           |       |                                        |              |  |
|------------------------------------------------------------------------|-----------------------------------------|-------|-----------|-------|----------------------------------------|--------------|--|
| Archivo Editar Ver Insertar Formato Formulario (21) Herramientas Ayuda |                                         |       |           |       |                                        |              |  |
| G)                                                                     |                                         |       |           |       |                                        |              |  |
|                                                                        | Fórmula: Marca temporal                 |       |           |       |                                        |              |  |
|                                                                        | E<br>B<br>c<br>D<br>F<br>$\overline{A}$ |       |           |       |                                        |              |  |
|                                                                        | Marca temporal                          | Pais: | Género:   | Edad: | Area de trabajo:                       | Escolaridad: |  |
| $\overline{2}$                                                         | 12/09/2010<br>21:30:19 Brasil           |       | Masculino | 20-29 | Ciencias Exactas y<br><b>Naturales</b> | Ingeniería   |  |
| 3                                                                      | 12/09/2010<br>23:48:02 México           |       | Masculino | 20-29 | Computación/<br>Tecnología             | Licenciatura |  |
| 4                                                                      | 13/09/2010<br>14:55:32 México           |       | Femenino  | 20-29 | Computación/<br>Tecnología             | Licenciatura |  |

**Fig. 4.** Hoja de Cálculo

Algunas acciones que se pueden realizar con esta aplicación se muestran a continuación:

- Importar y exportar los siguientes tipos de archivo: .xls, .csv, .txt y .ods, también pueden exportarse datos a un archivo PDF o HTML,
- Aplicar formato a las celdas y editar fórmulas, para calcular resultados y dar a los datos el aspecto deseado.
- Chatear en tiempo real con otros usuarios que estén editando la hoja de cálculo,
- Incrustar una hoja de cálculo, o una sección de una hoja de cálculo, en un blog o página web.
- Crear y compartir hojas de cálculo online.

#### <span id="page-4-0"></span>**2.3 Presentaciones**

Con las presentaciones de Google puedes crear, compartir y editar presentaciones online; así como añadir texto, imágenes, vídeo y otros elementos directamente en las diapositivas (ver figura 5).

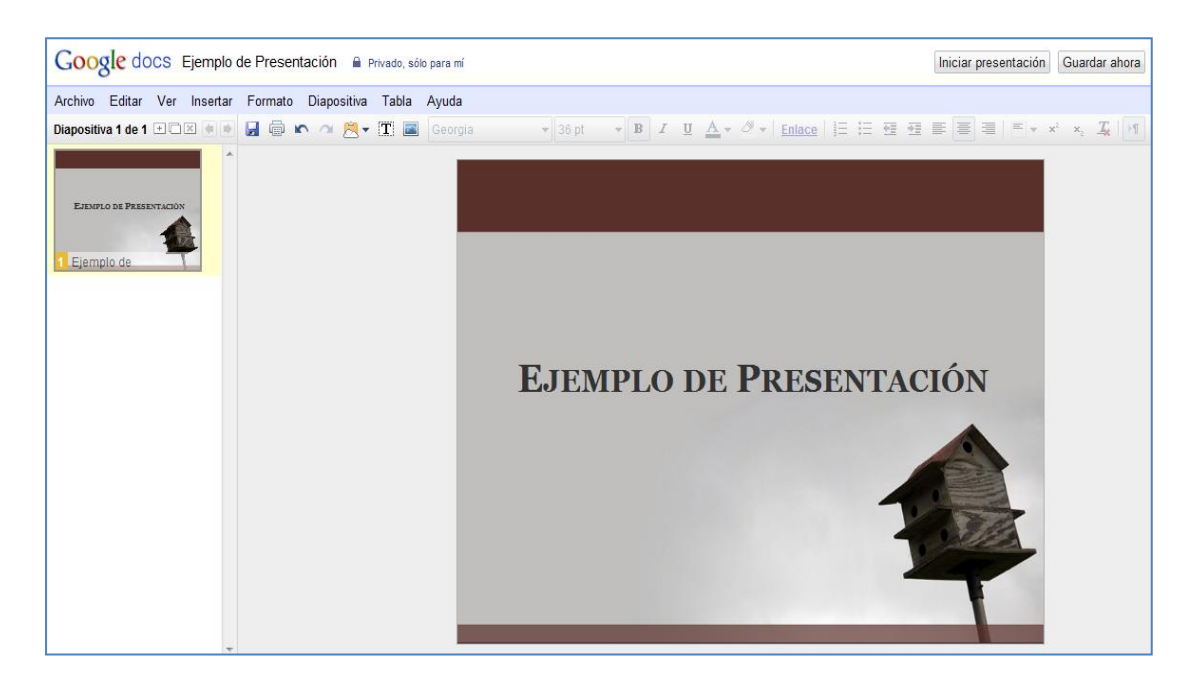

#### **Fig. 5.** Presentación

Algunas acciones con las presentaciones de Google son:

- Importar presentaciones en los tipos de archivo .ppt y .pps y exportar las tuyas online.
- Insertar imágenes y vídeos, y dar el formato deseado a las diapositivas,
- Permitir la visualización de presentaciones, online, desde ubicaciones remotas de manera simultánea y en tiempo real.
- Publicar e insertar las presentaciones en un sitio web para que todo el mundo las vea.

#### <span id="page-5-0"></span>**2.4 Dibujos**

Los dibujos de Google Docs permiten crear gráficos, cuadros organizativos, diagramas de diseño, diagramas de flujo y otros tipos de dibujos, así como colaborar con otros usuarios para crear dibujos y diagramas en Google Docs e insértalos en documentos, hojas de cálculo, presentaciones y páginas web (ver Figura 6).

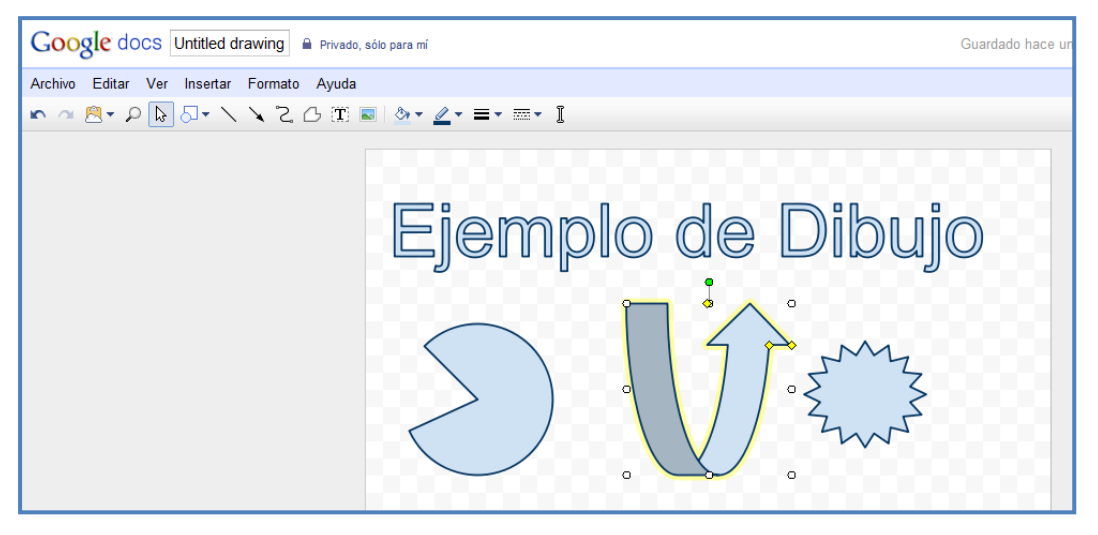

**Fig. 6.** Dibujo

# <span id="page-5-1"></span>**2.5 Formularios:**

Los formularios de Google Docs permiten recopilar datos e incorporarlos en una página Web. Cada formulario nos permite añadir preguntas que conformarán la encuesta (ver Figura 7).

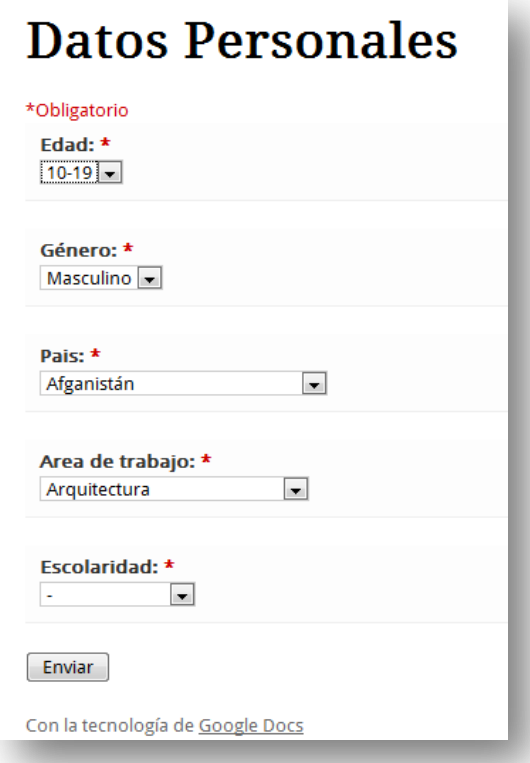

**Fig. 7.** Ejemplo de formulario insertado en una página web

# <span id="page-6-0"></span>**2.5.1 Tipos de Preguntas**

Los formularios permiten crear siete tipos de preguntas:

# 1. Texto

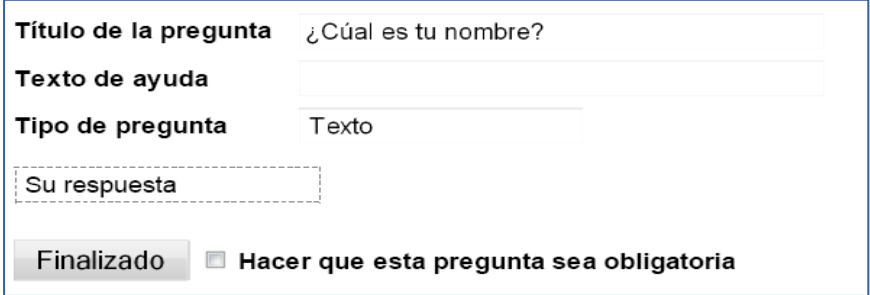

2. Texto Párrafo (permite insertar una respuesta más extensa) :

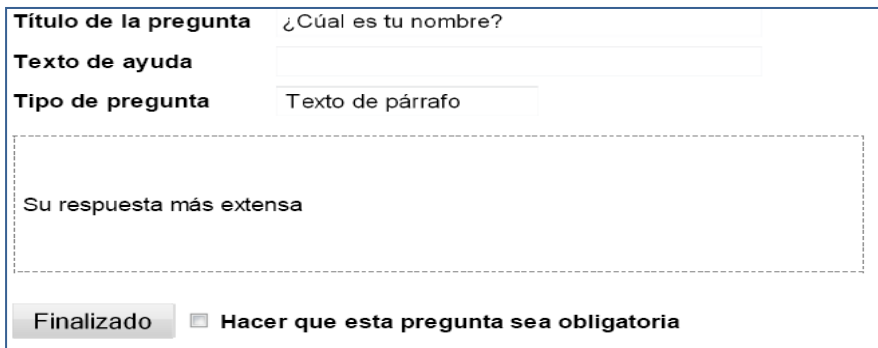

# 3. Tipo Test

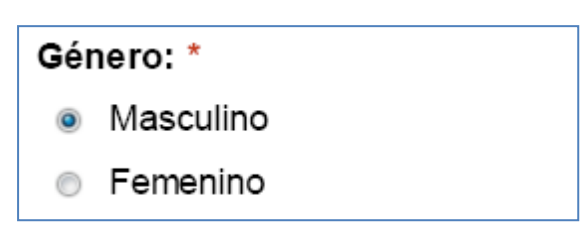

4. Casilla de Verificación

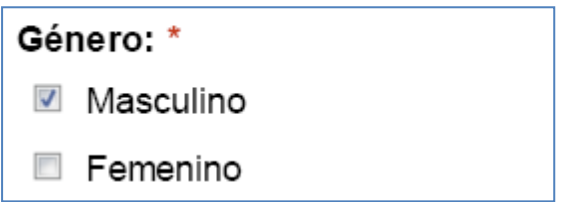

5. Elegir de una lista

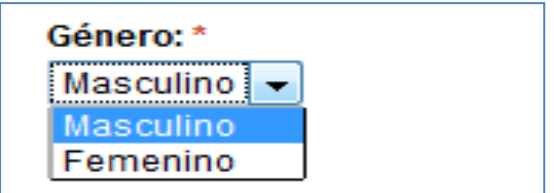

6. Escala

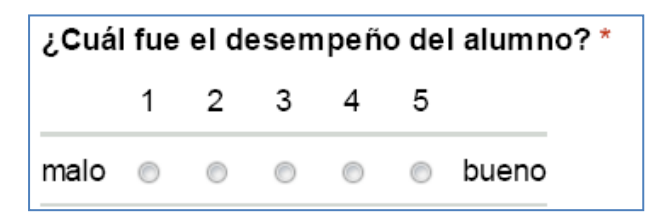

# 7. Cuadrícula

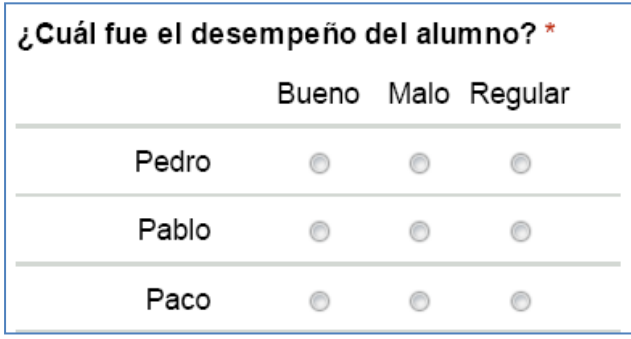

# <span id="page-7-0"></span>**2.5.2 Fondo de Formulario**

Existe un conjunto de fondos para cambiar el aspecto del formulario, dichos fondos están relacionados con diversas temáticas (ver Figura 8).

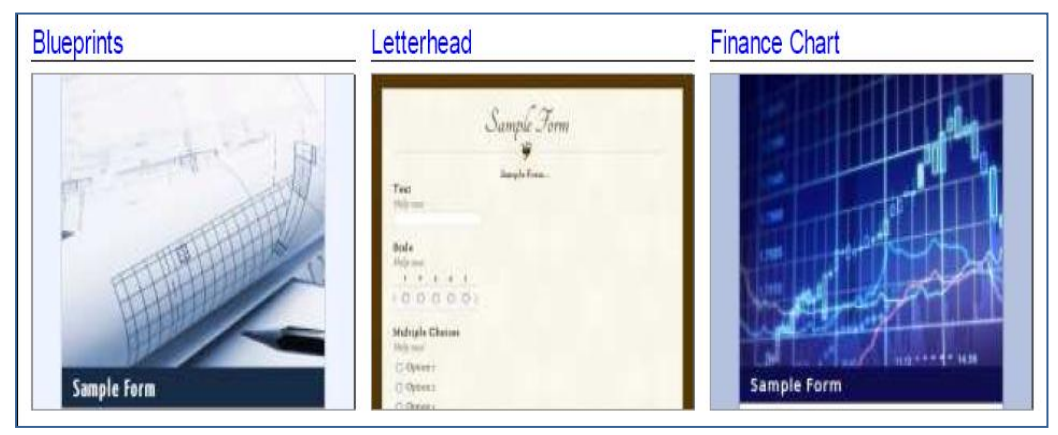

**Fig. 8.** Fondos de Formulario

#### <span id="page-8-0"></span>**2.5.3 Crear Formulario**

En nuestro caso lo importante para el desarrollo de la encuesta online son los formularios, por lo tanto a continuación se describe algunas operaciones básicas para su creación.

Después de acceder en *Google Docs*, en el menú **Crear nuevo**, seleccionamos **Formulario** (ver Figura 3)

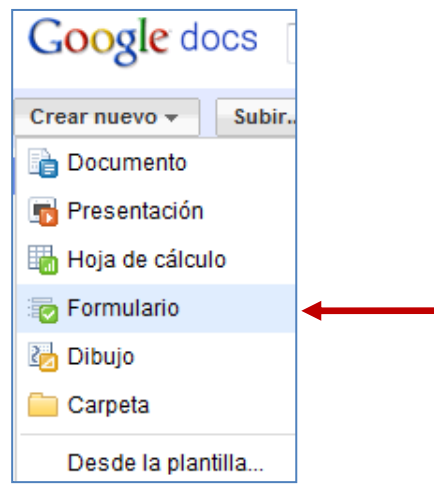

**Fig. 9. Crear formulario**

Posteriormente se procede a agregar un titulo al formulario y una descripción de la temática del mismo.

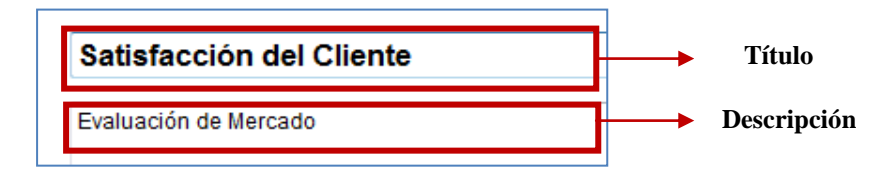

#### <span id="page-8-1"></span>**2.5.4 Insertar Pregunta**

Para añadir una pregunta, es necesario acceder al menú de **Añadir elemento** y seleccionar el tipo de pregunta requerido.

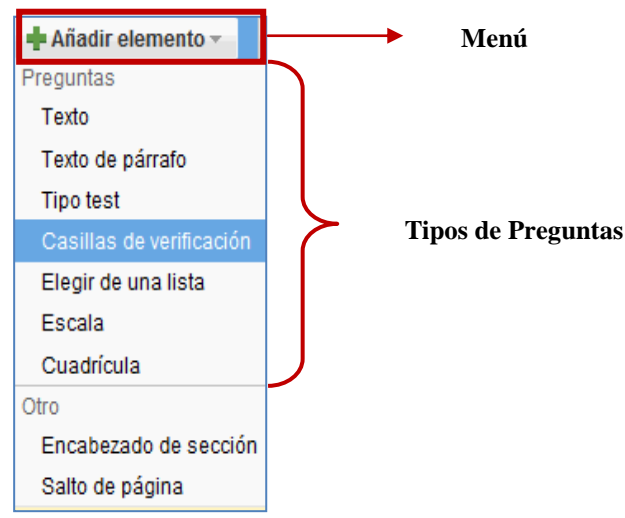

Al insertar la pregunta, el campo de **Título de la Pregunta** es rellenado con la pregunta a cuestionar, y el campo de **Texto de ayuda**, nos permite insertar una breve descripción o guía para contestar la pregunta. Para terminar de configurar el diseño de la pregunta dar clic en el botón de **Finalizado** (ver Figura 10).

| Título de la pregunta                                 | Dirección               |  |  |
|-------------------------------------------------------|-------------------------|--|--|
| Texto de ayuda                                        | Número, calle, colonia. |  |  |
| Tipo de pregunta                                      | Texto                   |  |  |
| Su respuesta                                          |                         |  |  |
| Finalizado<br>Hacer que esta pregunta sea obligatoria |                         |  |  |

**Fig. 10.** Insertar pregunta

#### <span id="page-9-0"></span>**2.5.5 Copiar Pregunta**

Si al finalizar de diseñar una pregunta queremos copiar el "patrón" de la misma, esto es posible al dar clic en el botón de **Duplicar** (ver Figura 11), ubicado a la derecha de cada pregunta.

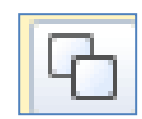

**Fig. 11.** Botón de Duplicar

### <span id="page-9-1"></span>**2.5.6 Editar pregunta**

Para editar las opciones de configuración de una pregunta, es necesario dar clic en el botón **Modificar** (ver Figura 12).

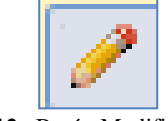

**Fig. 12.** Botón Modificar

#### <span id="page-9-2"></span>**2.5.7 Eliminar Pregunta**

Al dar clic en el botón **Suprimir**, es posible eliminar alguna pregunta (ver Figura 13).

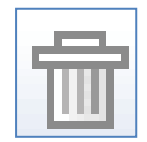

**Fig. 13.** Botón Suprimir

#### <span id="page-10-0"></span>**2.5.8 Cambiar Fondo de Formulario**

Para cambiar la apariencia del formulario, se da clic en el botón **Tema** que por defecto es Plain, y se procede a elegir un fondo de la galería de temas que Google Docs tiene disponible (ver Figura14).

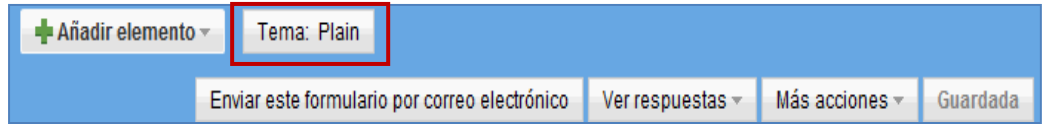

**Fig. 14.** Botón para modificar el fondo del formulario

#### <span id="page-10-1"></span>**2.5.9 Enviar Formulario**

Para enviar el formulario para su aplicación, existen dos formas de envió, la primera es pulsando en el botón **Enviar este formulario por correo electrónico**, donde posteriormente aparecerá un cuadro para colocar las direcciones electrónicas a donde será enviado el formulario (ver Figura 15).

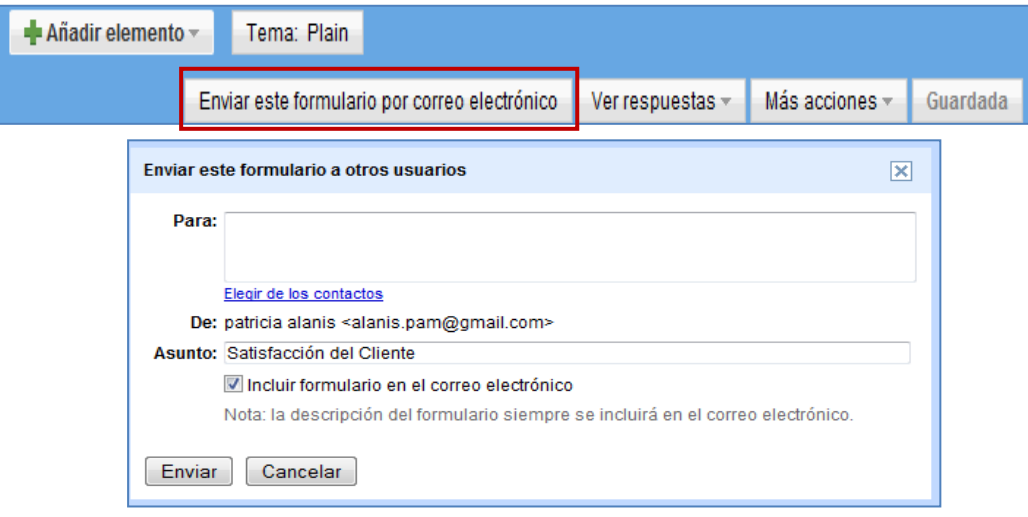

**Fig. 15.** Enviar formulario por correo electrónico

#### <span id="page-10-2"></span>**2.5.10 Insertar Formulario en una Página Web**

Otra forma de envío es insertar el formulario en un blog, wiki ó pagina web, como es nuestro caso. Para esto se selecciona el menú Más acciones y se da clic en Insertar, que nos mostrará un fragmento de código para copiar en la página web y poder acceder desde la misma el formulario (ver Figura 16).

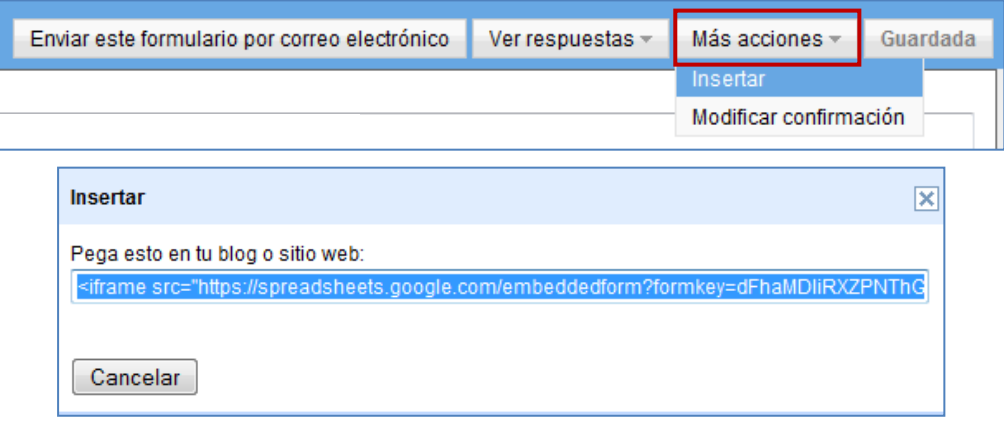

**Fig. 16.** Insertar formulario en una Página Web

#### <span id="page-11-0"></span>**2.5.11 Modificar Confirmación de Envío**

Al finalizar de contestar el formulario, se muestra una confirmación de envió, dicha confirmación es posible de modificar por un mensaje más adecuado al contexto del formulario. Para modificar la confirmación es necesario acceder al menú de **Más acciones** y dar clic en **Modificar confirmación**, lo cual nos desplegará un cuadro de dialogo donde podemos insertar una confirmación personalizada (ver Figuras 17).

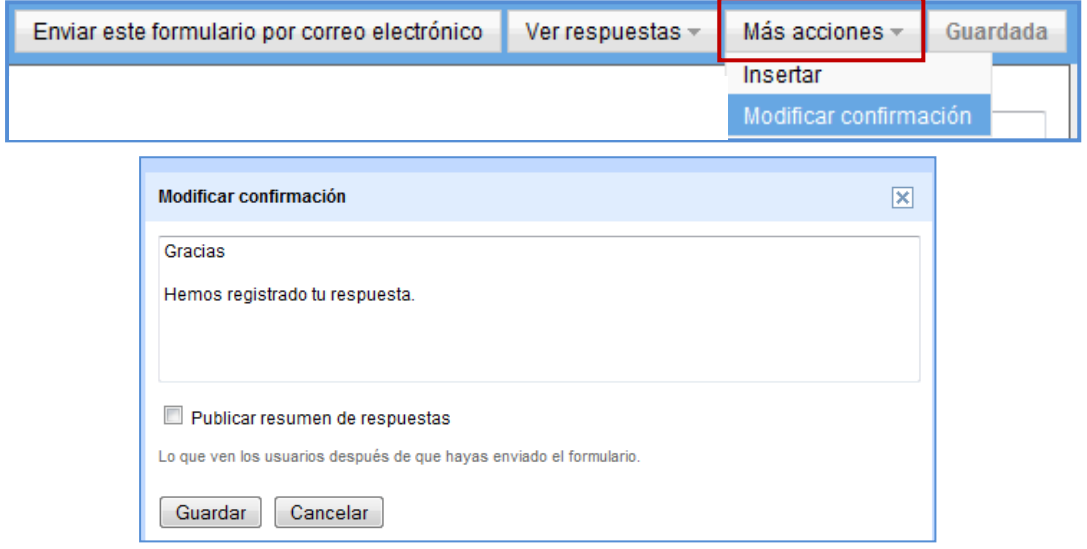

**Fig. 17.** Modificar confirmación

#### <span id="page-11-1"></span>**2.5.12 Ver Respuestas**

Los resultados del formulario son almacenados en una hoja de cálculo de Google Docs, la cual puede ser visualizada accediendo al menú **Ver respuestas** y dando clic en **Hoja de Cálculo (ver Figura 18).**

|                         | Enviar este formulario por correo electrónico                         |                                                                        |                 | Ver respuestas | Más acciones -   | Guardada           |              |  |
|-------------------------|-----------------------------------------------------------------------|------------------------------------------------------------------------|-----------------|----------------|------------------|--------------------|--------------|--|
|                         | Resumen<br>۰                                                          |                                                                        |                 |                |                  |                    |              |  |
|                         | Hoja de cálculo                                                       |                                                                        |                 |                |                  |                    |              |  |
|                         | Google docs Datos Personales a Cualquier usuario que reciba el enlace |                                                                        |                 |                |                  |                    |              |  |
|                         |                                                                       | Archivo Editar Ver Insertar Formato Formulario (21) Herramientas Ayuda |                 |                |                  |                    |              |  |
|                         |                                                                       |                                                                        |                 |                |                  |                    |              |  |
| Fórmula: Marca temporal |                                                                       |                                                                        |                 |                |                  |                    |              |  |
|                         | A                                                                     | B                                                                      | c.              |                | $\mathsf{D}$     | F                  | F            |  |
| 1                       | Marca temporal I                                                      | Pais:                                                                  | Género:         |                | Edad:            | Area de trabajo:   | Escolaridad: |  |
| $\overline{2}$          | 12/09/2010<br>21:30:19 Brasil                                         |                                                                        | Masculino       | 20-29          | <b>Naturales</b> | Ciencias Exactas y | Ingeniería   |  |
| 3                       | 12/09/2010<br>23:48:02 México                                         |                                                                        | Masculino       | 20-29          | Tecnología       | Computación/       | Licenciatura |  |
| 4                       | 13/09/2010<br>14:55:32 México                                         |                                                                        | Femenino        | 20-29          | Tecnología       | Computación/       | Licenciatura |  |
| 5                       | 13/09/2010<br>16:16:36 México                                         |                                                                        | Femenino        | 20-29          | Tecnología       | Computación/       | Posgrado     |  |
| 6                       | 13/09/2010<br>16:17:25 México                                         |                                                                        | <b>Femenino</b> | $20 - 29$      | Arquitectura     |                    | Posarado     |  |

**Fig. 18.** Visualizar hoja de cálculo desde el menú Ver respuestas

Los resultados también están disponibles de forma resumida, la cual está disponible en el menú **Ver respuestas**, en la opción **Resumen**, dicha opción presenta los datos a través de graficas como se muestra en la Figura 14.

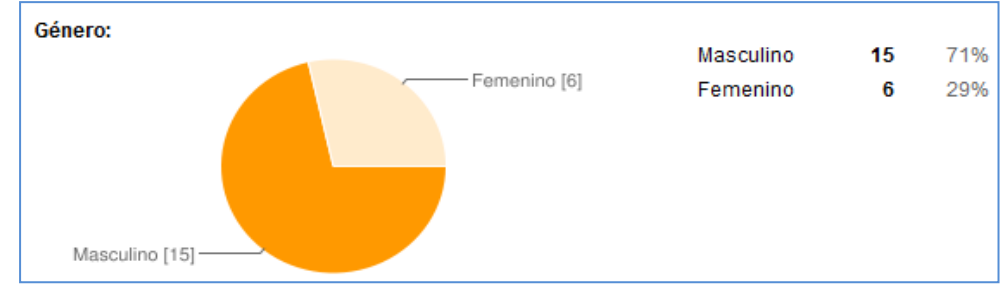

**Fig. 19.** Grafica de la pregunta Género del formulario Datos Personales.

#### <span id="page-12-0"></span>**2.6 Diseño de Formularios para la Encuesta de las Expresiones Gestuales**

Los formularios para diseñar la *encuesta de las Expresiones Gestuales* fueron creados en Google Docs con las operaciones descritas anteriormente.

|                                          |                        | Tipo de Pregunta         |                          |                |                              |                          |                              |                          |
|------------------------------------------|------------------------|--------------------------|--------------------------|----------------|------------------------------|--------------------------|------------------------------|--------------------------|
| Nombre del Formulario                    | Número<br>de Preguntas | Texto                    | Texto<br>Párrafo         | Test           | Verificación<br>Casilla de   | Lista                    | Escala                       | Cuadricula               |
| <b>Datos Personales</b>                  | 5                      | $\overline{a}$           | $\blacksquare$           |                | $\blacksquare$               | 5                        | $\overline{a}$               |                          |
| Personalidad y Estado Emocional Sujeto A | 16                     | ÷.                       |                          | 13             |                              | 3                        | ÷,                           |                          |
| Sujeto A Gesto Deíctico 1                | $\overline{2}$         | $\overline{\phantom{0}}$ | $\overline{\phantom{0}}$ | $\overline{2}$ | $\overline{\phantom{a}}$     | $\overline{a}$           | $\qquad \qquad \blacksquare$ | $\overline{\phantom{a}}$ |
| Sujeto A Gesto Deíctico 2                | $\overline{2}$         | $\overline{\phantom{a}}$ | $\blacksquare$           | $\overline{2}$ | $\blacksquare$               | $\overline{a}$           | $\blacksquare$               | $\sim$                   |
| Sujeto A Gesto Icónico                   | $\overline{2}$         | ÷,                       | ÷,                       | $\overline{2}$ | $\overline{\phantom{a}}$     | $\overline{a}$           | $\overline{a}$               |                          |
| Personalidad y Estado Emocional Sujeto B | 16                     | $\overline{\phantom{0}}$ |                          | 13             | $\blacksquare$               | 3                        |                              |                          |
| Sujeto B Gesto Deíctico 1                | $\overline{2}$         | ÷,                       | $\overline{a}$           | $\overline{2}$ | $\overline{a}$               | $\overline{a}$           | $\overline{a}$               | $\sim$                   |
| Sujeto B Gesto Deíctico 2                | $\overline{c}$         | $\overline{a}$           | $\sim$                   | 2              | $\blacksquare$               | $\overline{a}$           | ÷,                           | $\sim$                   |
| Personalidad y Estado Emocional Sujeto C | 16                     |                          |                          | 13             |                              | 3                        | $\overline{a}$               |                          |
| Sujeto C Gesto Deíctico 1                | $\overline{2}$         | $\overline{\phantom{0}}$ |                          | $\overline{c}$ | $\overline{\phantom{m}}$     | -                        | $\overline{\phantom{0}}$     | $\overline{\phantom{a}}$ |
| Sujeto C Gesto Deíctico 2                | $\overline{2}$         | $\overline{\phantom{m}}$ | $\overline{\phantom{a}}$ | $\overline{2}$ | $\overline{\phantom{a}}$     | $\overline{\phantom{0}}$ | $\frac{1}{2}$                | $\overline{\phantom{a}}$ |
| Sujeto C Gesto Icónico                   | $\overline{2}$         | ä,                       |                          | $\overline{2}$ | $\overline{\phantom{a}}$     |                          |                              |                          |
| Personalidad y Estado Emocional Sujeto D | 16                     | $\overline{a}$           | $\overline{a}$           | 13             | $\overline{a}$               | 3                        | $\overline{a}$               |                          |
| Sujeto D Gesto Deíctico 1                | $\overline{2}$         | $\overline{a}$           | $\overline{a}$           | $\overline{2}$ | $\overline{a}$               |                          | $\overline{\phantom{a}}$     |                          |
| Sujeto D Gesto Deíctico 2                | $\overline{2}$         | $\overline{\phantom{a}}$ | $\sim$                   | $\overline{2}$ | $\sim$                       | ÷                        | $\blacksquare$               | $\overline{a}$           |
| Sujeto D Gesto Icónico                   | $\overline{2}$         | ÷,                       |                          | $\overline{2}$ |                              | $\overline{a}$           | $\overline{a}$               |                          |
| Personalidad y Estado Emocional Sujeto E | 16                     | $\overline{\phantom{0}}$ |                          | 13             | $\qquad \qquad \blacksquare$ | 3                        | $\qquad \qquad -$            |                          |
| Sujeto E Gesto Deíctico 1                | $\overline{2}$         | $\overline{\phantom{m}}$ | $\overline{\phantom{a}}$ | $\overline{2}$ | $\blacksquare$               | $\overline{a}$           | $\frac{1}{2}$                | $\overline{\phantom{a}}$ |
| Sujeto E Gesto Deíctico 2                | $\overline{2}$         | $\overline{a}$           | $\overline{\phantom{a}}$ | $\overline{c}$ | $\blacksquare$               | $\overline{a}$           | $\overline{\phantom{a}}$     | $\overline{\phantom{a}}$ |
| Sujeto E Gesto Deíctico 3                | $\overline{2}$         | ÷,                       | $\overline{a}$           | $\overline{2}$ | $\blacksquare$               | $\overline{a}$           | $\overline{a}$               | $\overline{a}$           |
| Sujeto E Gesto Icónico                   | $\overline{2}$         | $\overline{\phantom{0}}$ |                          | $\overline{2}$ | $\overline{\phantom{a}}$     |                          | $\overline{\phantom{a}}$     |                          |
| Personalidad y Estado Emocional Sujeto F | 16                     | $\overline{\phantom{a}}$ | $\overline{\phantom{a}}$ | 13             | $\blacksquare$               | 3                        | $\overline{a}$               | $\sim$                   |
| Sujeto F Gesto Deíctico 1                | $\overline{c}$         | ÷                        |                          | $\overline{2}$ |                              |                          |                              |                          |
| Sujeto F Gesto Deíctico 2                | $\overline{2}$         | $\overline{a}$           |                          | $\overline{2}$ | $\blacksquare$               | $\overline{a}$           | $\overline{a}$               |                          |
| Sujeto F Gesto Icónico                   | $\overline{2}$         | $\overline{\phantom{0}}$ | $\overline{\phantom{0}}$ | $\overline{2}$ | $\overline{\phantom{a}}$     | $\overline{\phantom{0}}$ | $\qquad \qquad \blacksquare$ | $\overline{\phantom{a}}$ |
| Personalidad y Estado Emocional Sujeto G | 16                     | $\overline{\phantom{a}}$ | $\overline{\phantom{a}}$ | 13             | $\blacksquare$               | 3                        | $\overline{a}$               | $\overline{\phantom{a}}$ |
| Sujeto G Gesto Deíctico 1                | $\overline{2}$         |                          | $\overline{a}$           | $\overline{2}$ | $\overline{a}$               | $\overline{a}$           | $\overline{a}$               |                          |
| Sujeto G Gesto Deíctico 2                | $\overline{c}$         | $\overline{\phantom{0}}$ | $\overline{\phantom{a}}$ | $\overline{2}$ | $\overline{\phantom{a}}$     | $\overline{a}$           | $\overline{a}$               |                          |
| Sujeto G Gesto Icónico                   | $\overline{2}$         |                          | $\overline{a}$           | $\overline{2}$ | $\overline{a}$               | $\overline{a}$           | ÷,                           |                          |

**Tabla 1.** Formularios creados con Google Docs

A continuación se muestran los formularios con diseño diferente, cada uno de estos formularios se repiten para las expresiones gestuales de siete personas excepto el formulario de Datos Personales.

# <span id="page-13-0"></span>**2.6.1 Formulario Datos Personales**

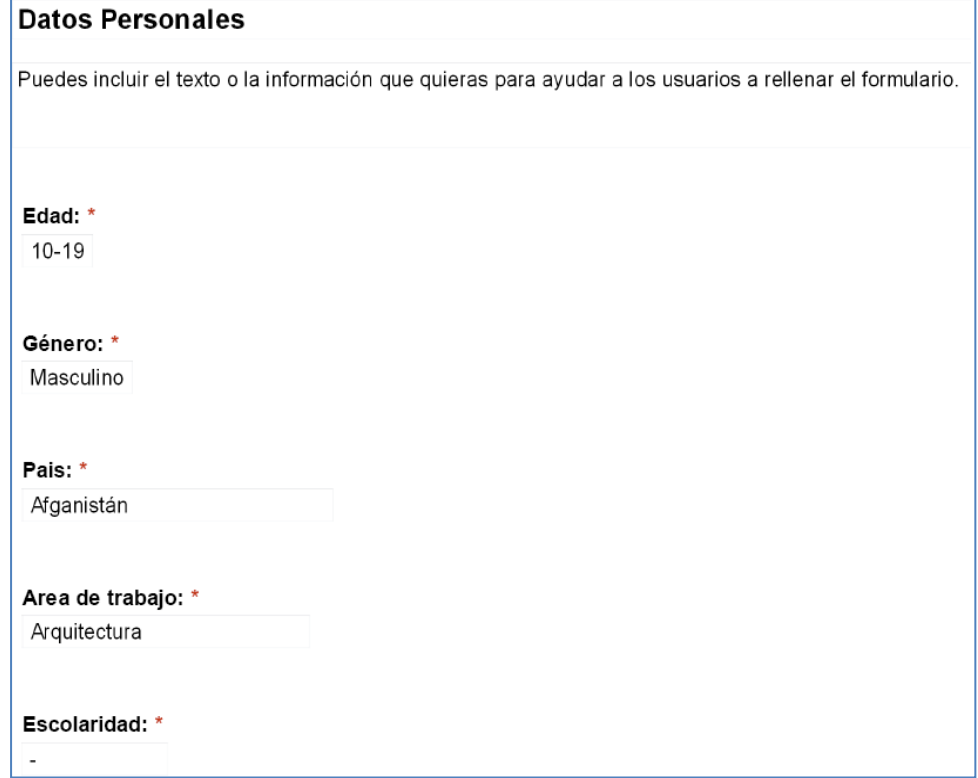

# <span id="page-13-1"></span>**2.6.2 Formulario de Gesto Deíctico e Icónico**

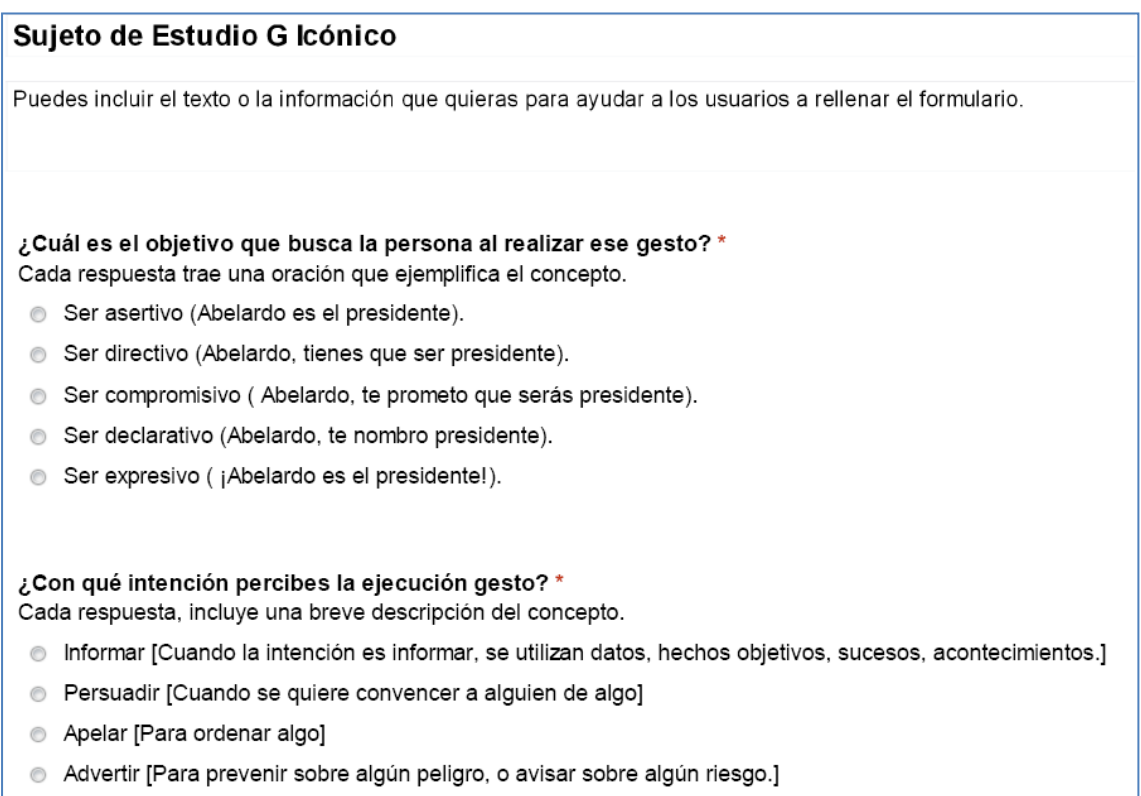

#### <span id="page-14-0"></span>**2.6.3 Formulario Personalidad y Estado Emocional**

### **Personalidad y Estado Emocional Sujeto**

#### \*Obligatorio

¿Qué nivel de cortesía y amabilidad consideras que tiene la persona al expresarse? \*

- О Muy amable y cortés
- $\circ$ Poco amable y cortés
- $\circ$ Grosero, nada amable y cortés

¿En qué percibes cortesía y amabilidad por parte de la persona? \*

- Ю En su rostro
- $\circ$ En sus gestos
- $\subset$ En sus palabras
- $\circ$ En su tono de voz

En tu percepción ¿qué tan precisa y minuciosa consideras que es la persona? \*

- Ю Muy organizada
- C Poco organizada
- $\mathbb C$ Nada organizada

¿Cuál es el grado de apertura de la persona a los cambios y opiniones? \*

- Ю Indiferente
- $\mathbb{C}$ Abierta
- О Cerrada

Por cómo se expresa, ¿qué tan extrovertida piensas que es la persona? \*

- О Muy extrovertido
- $\mathbb{C}$ Poco extrovertido
- $\circ$ Neutro
- $\mathbb C$ Muy introvertido
- 0 Poco introvertido

Por cómo se expresa a través de los gestos, ¿Qué tan calmada consideras que es la persona? \*

- Ю Muy calmada
- $\mathbb{C}$ Poco calmada
- $\circ$ Neutro
- $\subset$ Poco ansiosa
- $\circ$ Muy ansiosa

¿Qué nivel de estrés consideras que expresa la persona? \*

Nada estresado (Aliviado)

 $\blacktriangledown$ 

15

En tu percepción, ¿qué tan cómoda percibes a la persona en la situación? \*

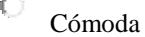

- $\mathbf C$ Neutro
- C Incomoda

¿En qué percibes la incomodidad o comodidad de la persona? \*

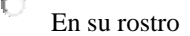

- $\mathbb{C}$ En sus gestos
- $\mathbf C$ En sus palabras
- $\circ$ En su tono de voz

¿Qué nivel de alerta-despreocupación observas cuando la persona expresa sus ideas? \*

- $\circ$ Alerta
- $\subset$ Neutro
- C Despreocupado

¿En qué percibes la alerta-despreocupación de la persona? \*

- C En su rostro
- $\circ$ En sus gestos
- $\circ$ En sus palabras
	- En su tono de voz

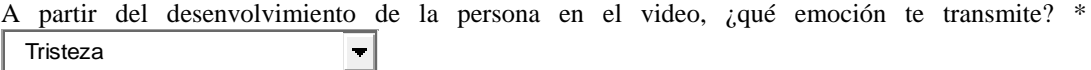

Poco intensa

 $\color{blue}\bullet$ 

¿Qué tipo de actitud (disposición) percibes de la persona al expresarse? \*

C Positiva

 $\mathbb C$ 

- $\mathbb{C}$ Neutro
- $\circ$ 
	- Negativa

Si observas una emoción, ¿con qué intensidad la percibes? \*

¿En qué nivel consideras que la persona demuestra sus emociones? \*

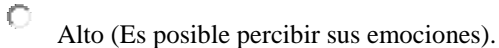

- $\mathbf C$ Medio (La persona disimula un poco sus emociones).
- $\circ$ Bajo (Es imposible percibir lo que la persona siente).

La persona al momento de expresarse, ¿qué actitud observas? \*

- $\circ$ Empática
- $\subset$ Neutra
- $\subset$ Directiva

### <span id="page-16-0"></span>**3 Google Sites**

Para la aplicación de la encuesta fue utilizado Google Sites, la cual es una aplicación online que permite crear un sitio web de grupo de una forma sencilla. Google Sites permite reunir en un único lugar y de una forma rápida información variada, incluidos vídeos, calendarios, presentaciones, archivos adjuntos y texto. Además, compartir dicha información con facilidad para verla y editarla con un grupo reducido, con toda una organización o con el mundo (Figura 20).

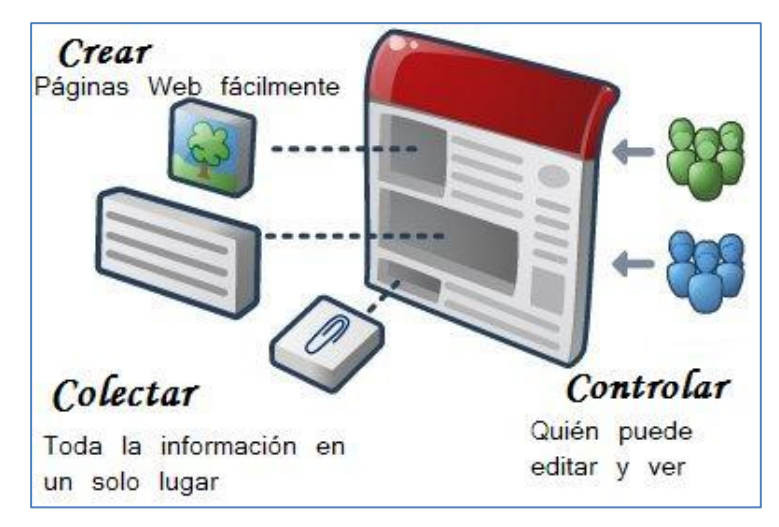

**Fig. 20.** Características Google Sites

Las principales características de Google Sites<sup>2</sup> son:

- Personalizar la interfaz del sitio para que tenga una apariencia similar a la de tu grupo o proyecto.
- Crear una nueva página haciendo clic en un botón.
- Elegir de entre una lista de tipos de página: página web, anuncios, archivador.
- Centralizar información compartida: incrustar contenido multimedia en cualquier página (vídeos; documentos, hojas de cálculo y presentaciones de Google Docs; presentaciones de fotos; *gadgets*<sup>3</sup> ) y subir archivos adjuntos.
- Administrar la configuración de permisos para que el sitio sea tan privado o se pueda modificar tanto como se desees.
- Buscar en el contenido de Google Sites con la tecnología de búsqueda de Google.

#### <span id="page-16-1"></span>**3.1 Crear Sitio Web en Google Sites**

-

Para acceder a Google Sites como en los otros productos Google (Google Docs, Google Analytics, etc.) se debe iniciar con una cuenta de usuario de Gmail, porque es necesario el usuario y contraseña que nos permitirá crear un nuevo sitio. Una vez confirmada la contraseña y el usuario, se da clic en el botón Crear Sitio:

**Crear sitio** 

Posteriormente es seleccionada una plantilla para la creación del sitio, y se indica el nombre del mismo. En nuestro caso elegimos una plantilla en blanco y el nombre del sitio es *Expresiones Gestuales*. Dicho nombre estará contenido en la URL para localizar el sitio, la dirección web sería: <http://sites.google.com/site/expresiones> gestuales.

<sup>2</sup> Para acceder al servivio de Google Sites: [http://sites.google.com/site.](http://sites.google.com/site)

<sup>3</sup> *Gadget* es un objeto que ofrece otra web para incrustarlo en un blog o web.

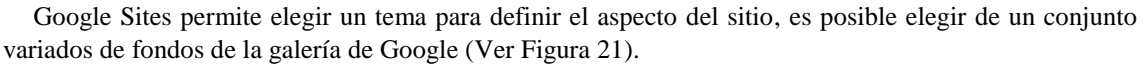

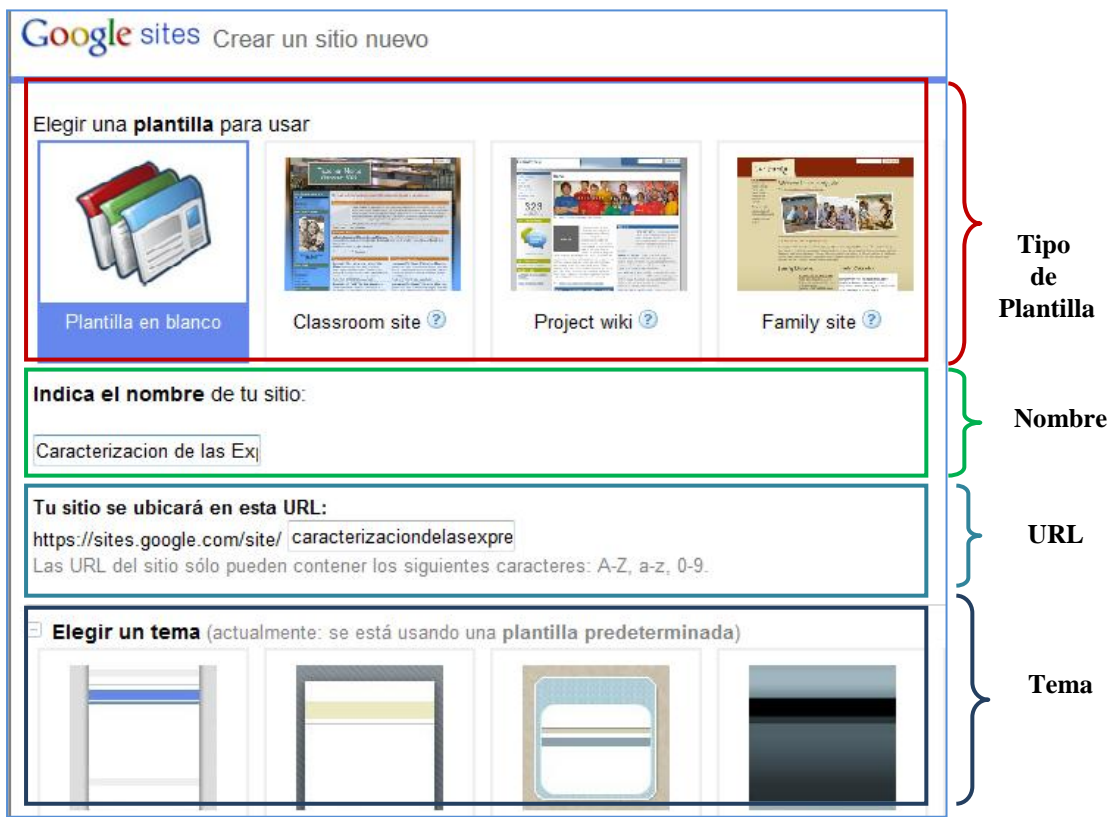

**Fig. 21.** Opciones de la configuración del Sitio

Para finalizar introducimos el código y damos clic en crear sitio (ver Figura22).

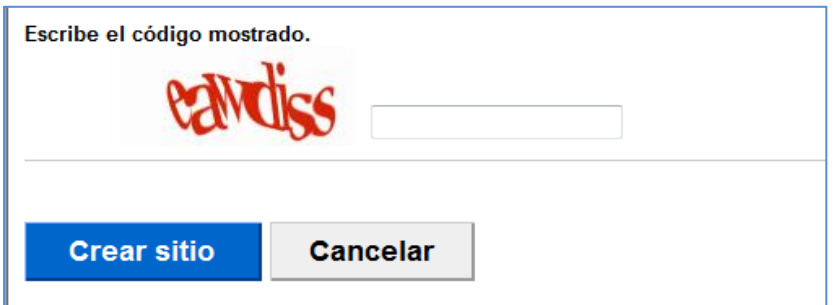

**Fig. 22.** Código para crear sitio web.

#### <span id="page-17-0"></span>**3.1.1 Crear una Página Web**

Google Sites permite crear varias páginas en su sitio y ofrece varios tipos diferentes de plantillas de página.

- **Página web:** una página web es una página no estructurada donde se puede introducir texto, imágenes, tablas y hojas de cálculo integrar, presentaciones, videos, y mucho más. La página Web tiene controles estándar de formato, como negrita, cursiva, subrayado, de control de fuente, color del texto y el texto resaltado. Puede crear listas con viñetas, listas numeradas y fácilmente enlace a otras páginas del sitio. Puede adjuntar los documentos de su disco duro a la parte inferior de la página, y permitir a otros colaboradores del sitio para comentar en sus páginas.
- **Anuncio:** es una página para publicar información cronológica como noticias, actualizaciones de estado, o eventos de importancia. Se puede utilizar para publicar noticias de organización, las

actualizaciones posteriores del proyecto, anunciar nuevos lanzamientos, publicar enlaces interesantes a través de la web, como un simple blog, etc.

- **Archivador:** permite administrar los documentos del disco duro y organizarlos en carpetas. Esto puede usarse para organizar los documentos en un solo lugar común. Historial de la versión de los documentos se almacenan de modo que siempre puede volver a una versión anterior.
- **Lista**: permiten seguir fácilmente listas de información. Es posible elegir de una lista de plantillas o configurar las columnas. Los datos pueden ser fácilmente añadidos, actualizados y eliminados.

Para empezar a crear una Página web, hacer clic en Crear nueva página en la parte superior de la pantalla (ver Figura 23).

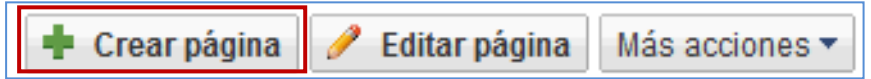

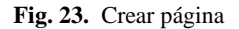

Enseguida aparecerá una página donde seleccionamos la plantilla a utilizar y si deseamos que la página sea la página principal. Al finalizar se da clic en el botón Crear página (ver Figura24).

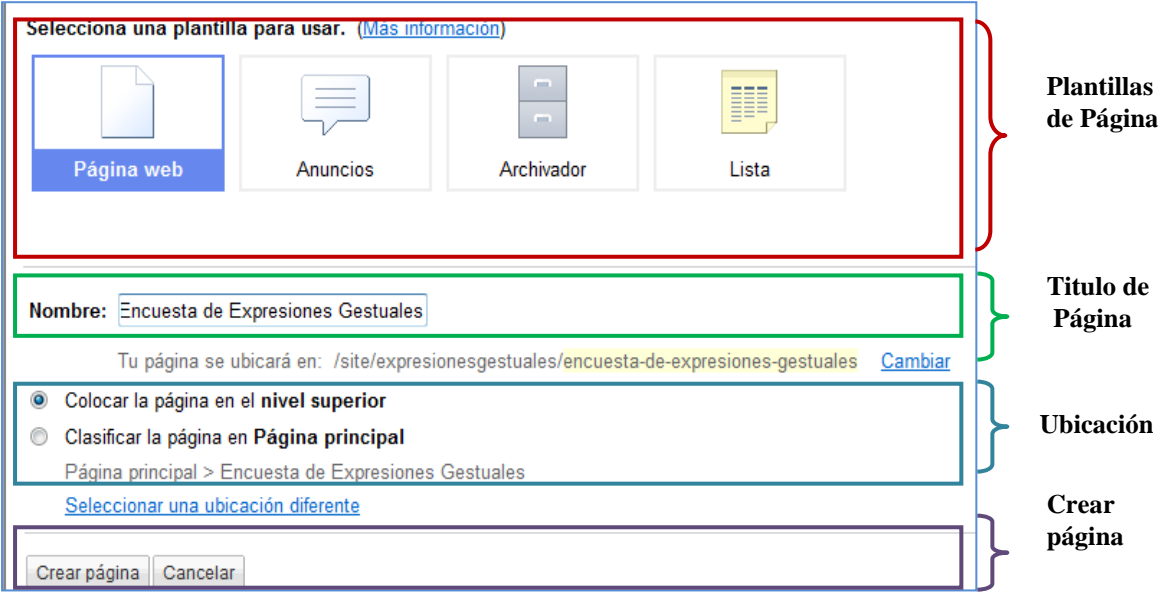

**Fig. 24.** Agregar una nueva página web al sitio

#### <span id="page-18-0"></span>**3.1.2 Edición Básica de una Página Web**

Después de crear el sitio y las páginas necesarias, se comienza a agregar contenido a la página de inicio. Este proceso sirve para editar cada una de las páginas creadas. Para editar una página, dar clic en el botón Editar página (ver Figura 25).

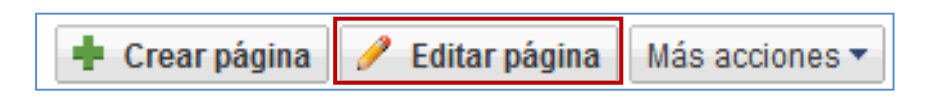

**Fig. 25.** Editar una página Web

Para realizar cambios en el texto, es necesario utilizar las herramientas de tamaño y estilo de fuente. Las herramientas de texto incluyen *enlaces, numeración, viñetas, sangrías y justificaciones, quitar el formato o editar el HTML*, algunas de las cuales son muy similares a otras herramientas de procesamiento de textos incorporadas en las aplicaciones de oficina (ver Figura 26).

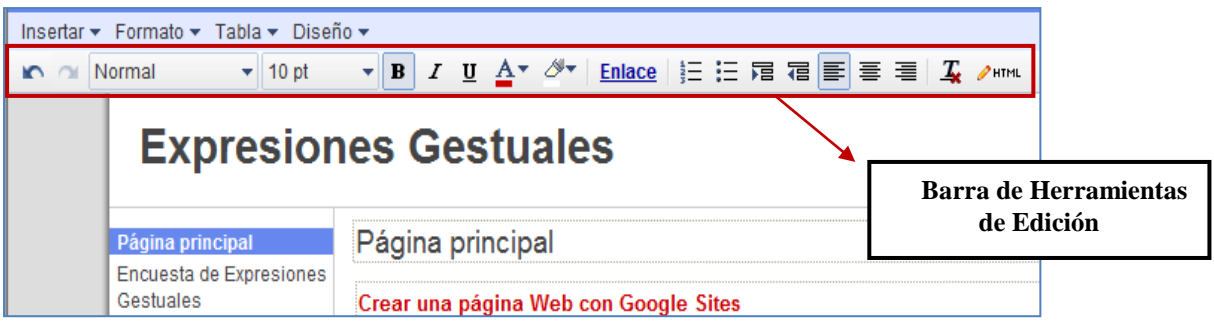

**Fig. 26.** Herramientas de Edición de Texto

Existen cuatro menús desplegables que permiten la inserción de elementos, y posibilita el diseño y configuración de dichos elementos y del sitio en sí mismo como se ilustra en la Figura 27.

> Insertar ▼ Formato ▼ Tabla ▼ Diseño ▼ **Fig. 27.** Menús

- **Menú insertar:** inserta diversos tipos de elementos.
- **Menú formato:** cambia tamaños y formatos de texto.
- **Menú tabla:** inserta tablas.
- **Menú Diseño:** Permite elegir la distribución de columnas para el diseño de la páginas.

Los cambios realizados en la página son guardados al dar clic en Guardar y es posible cancelarlos haciendo clic en Cancelar.

#### <span id="page-19-0"></span>**3.1.3 Menú Insertar**

El menú *Insertar* tiene disponibles diversos tipos de elementos para su inserción en la página (ver Figura 28).

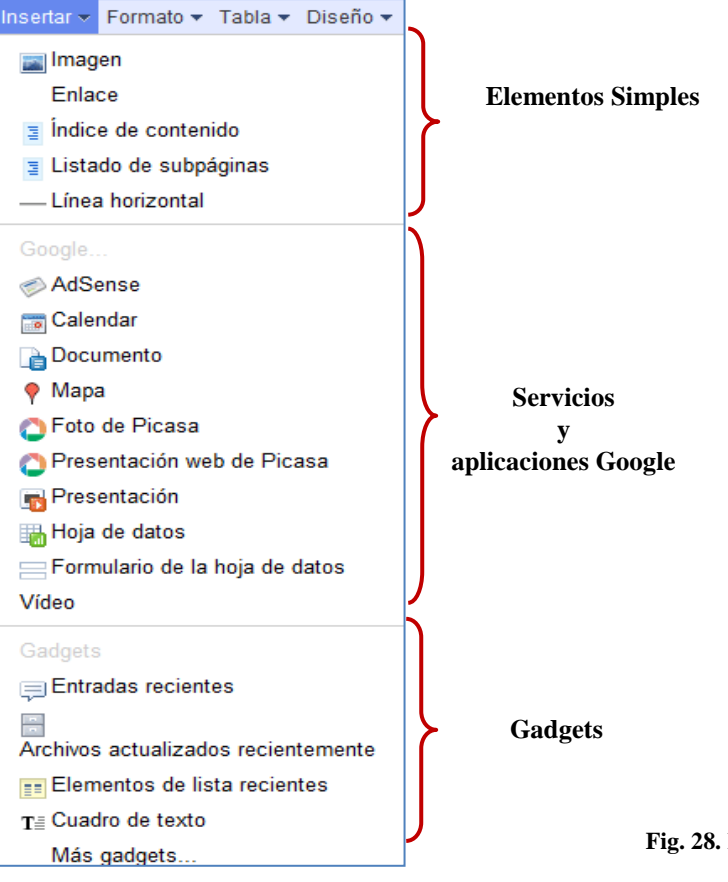

**Fig. 28.** Elementos del Menú Insertar

#### Elementos Simples

a) Insertar una Imagen

#### **Menú Insertar -- Imagen**

Existen dos opciones para añadir una imagen (ver Figura29):

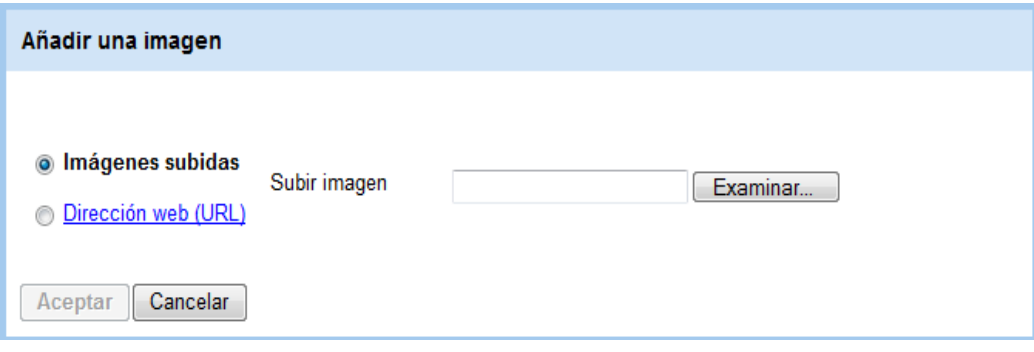

**Fig. 29.** Añadir imagen

- **Imágenes subidas:** son las imágenes que se localizan en el equipo y solo es necesario examinar, localizar en el disco e insertar.
- **Dirección web (URL):** está opción permite insertar una imagen indicando la ruta o dirección web de la misma.

Una vez añadida la imagen, es posible ver como un menú de edición al hacer clic en ella (ver Figura30), este menú nos permite a modificar la imagen en ciertos aspectos.

- **Alinear L:** Alinea a la izquierda
- **Alinear C:** Alinea al centro
- **Alinear R:** Alinea a la derecha
- **Tamaño S:**Tamaño pequeño
- **Tamaño M:**Tamaño mediano
- **Tamaño L:** Tamaño grande
- **Original:** Tamaño original
- **Ajustar de:** Contorno de texto
- **Ajustar apagado:** Sin contorno de texto
- **Eliminar:** Elimina la imagen

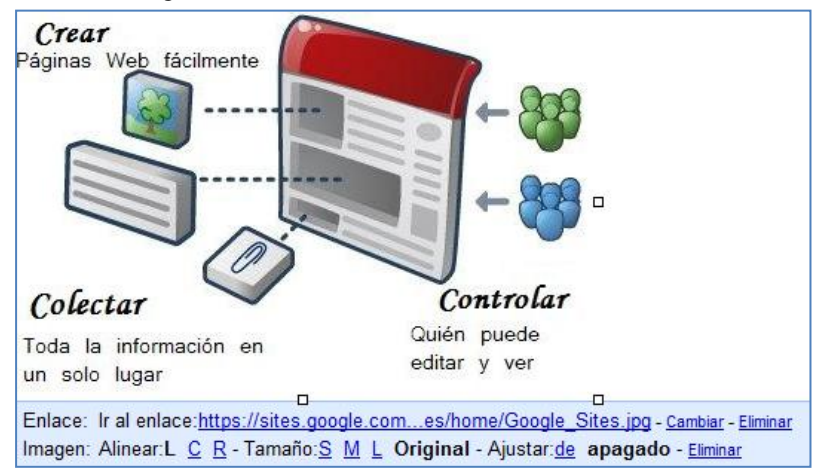

**Fig. 30.** Menú de edición de la imagen insertada

#### b) Insertar un enlace

#### **Menú Insertar --Enlace**

Existen tres opciones para insertar un enlace:

- Enlazar con una página existente en el sitio, seleccionando la página a enlazar de las páginas disponibles.
- Enlazar con otra web: Insertando la ruta de la página web
- Crear una nueva página en el sitio y enlazar con ella

#### c) Insertar un índice de contenidos

# **Insertar--Insertar Índice de contenidos**

El índice de contenidos permite observar los distintos apartados o secciones que contiene un escrito o texto dentro de una página (ver Figura31).

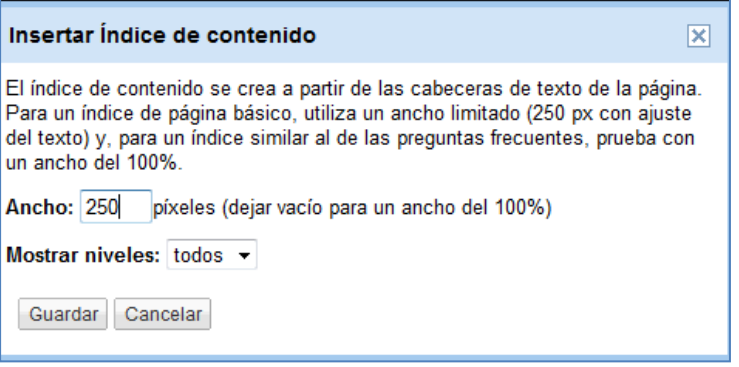

**Fig. 31.** Cuadro de dialogo de índice de contenidos

Servicios de Google

*Calendario, documentos, hojas de cálculo, presentaciones, fotos de Picasa, formularios, videos* pueden ser añadidos a la página rápidamente. Para insertar documentos, hojas de cálculo o presentaciones existentes en Google Docs, es necesario seleccionar la aplicación que se desea insertar.

En los otros casos se requiere pegar la dirección web o URL del elemento y además completar algunos campos para una configuración personalizada (ver Figura 32).

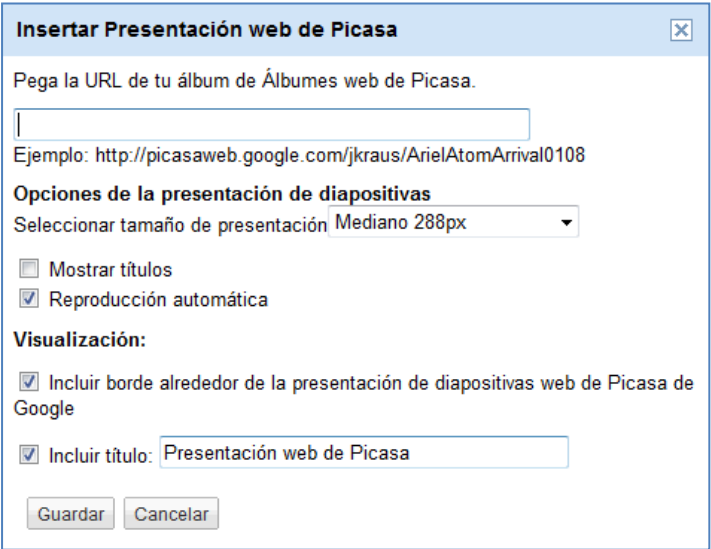

**Fig. 32.** Insertar un servicio Google a través de una URL

• Gadgets

Los Gadgets son objetos que representan una utilidad y otorgan practicidad a una página Web. En el menú tenemos acceso a los siguientes:

- ─ **Entradas Recientes:** Últimos comentarios, anuncios o entradas
- ─ **Archivos actualizados recientemente:** Últimos archivos actualizados
- ─ **Elementos de lista recientes**: Últimos listados
- ─ **Cuadro de Texto:** Caja o cuadro de texto

#### <span id="page-22-0"></span>**3.1.4 Menú Formato de Texto**

Permite establecer editar el tamaño y otros detalles del texto a través de diversas opciones (ver Figura 33):

- Tachado
- Superíndice
- Subíndice
- Alineación (Izquierda, centro, derecha)
- Borrar formato

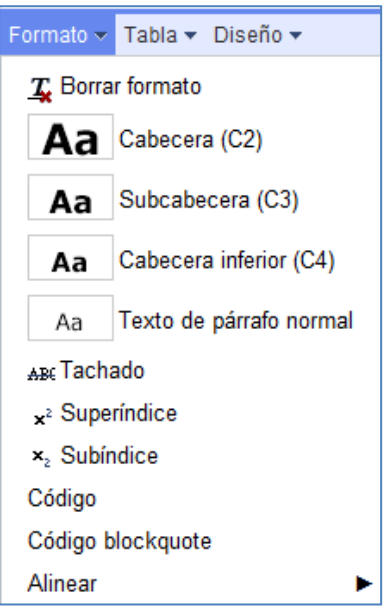

**Fig. 33.** Menú formato

#### <span id="page-22-1"></span>**3.1.5 Menú Tabla**

Permite insertar una tabla directamente y de manera gráfica deslizando el ratón hasta el número de filas y columnas deseadas. Una vez creada la tabla, en el mismo menú es posible inserta o eliminar filas, columnas o tablas (ver Figura 34).

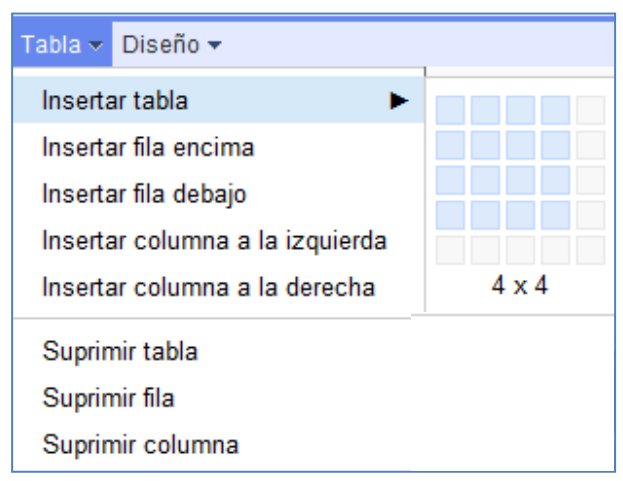

**Fig. 34.** Menú Tabla

#### <span id="page-23-0"></span>**3.1.6 Menú Diseño**

El menú Diseño permite diseñar la presentación de la página web, modificando la distribución de la información dentro de la página (ver Figura 35).

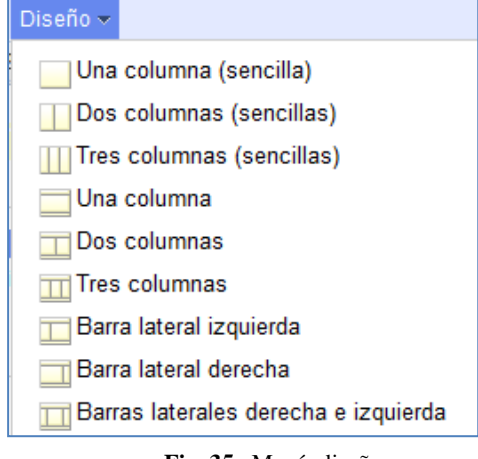

**Fig. 35.** Menú diseño

#### <span id="page-23-1"></span>**3.2 Diseño del Sitio Caracterización de Expresiones Gestuales en Google Sites**

El sitio de la Caracterización de las Expresiones Gestuales fue diseñado con las operaciones descritas anteriormente. Está conformado por 12 páginas Web, las cuales están distribuidas de manera jerárquica, dentro del sitio (ver Figura 36).

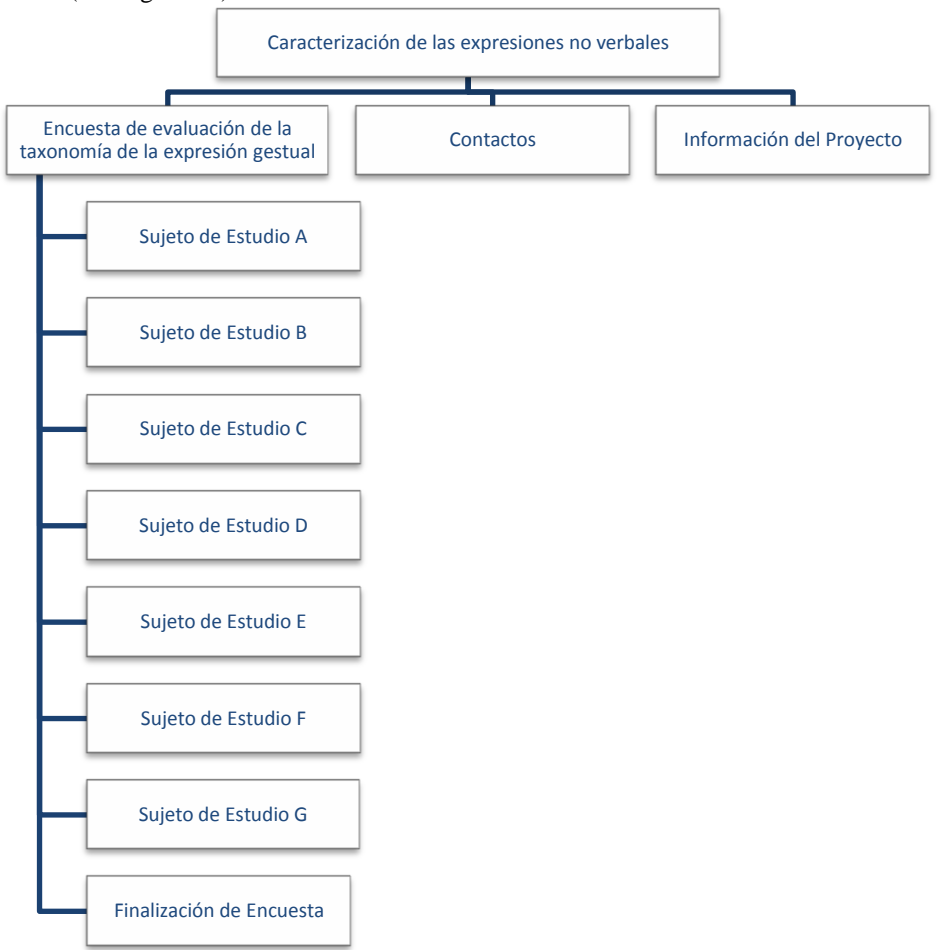

**Fig. 36.** Distribución de Sitio web "Caracterización de las Expresiones Gestuales"

Los elementos incluidos en las páginas del Sitio Web "Caracterización de las Expresiones Gestuales" se muestran en la Tabla 1.

**Tabla 2.** Elementos insertados en las páginas del Sitio Web

| Tipo de Elemento | Cantidad |
|------------------|----------|
| Formulario       | 29       |
| Imagen           | 10       |
| Video            | 28       |
| Cuadro de Texto  | 12       |

#### <span id="page-24-0"></span>**3.2.1 Caracterización de las Expresiones Gestuales**

Esta es la página de inicio, donde se describe brevemente la temática general del sitio de "*Caracterización de las Expresiones Gestuales*".<sup>4</sup>

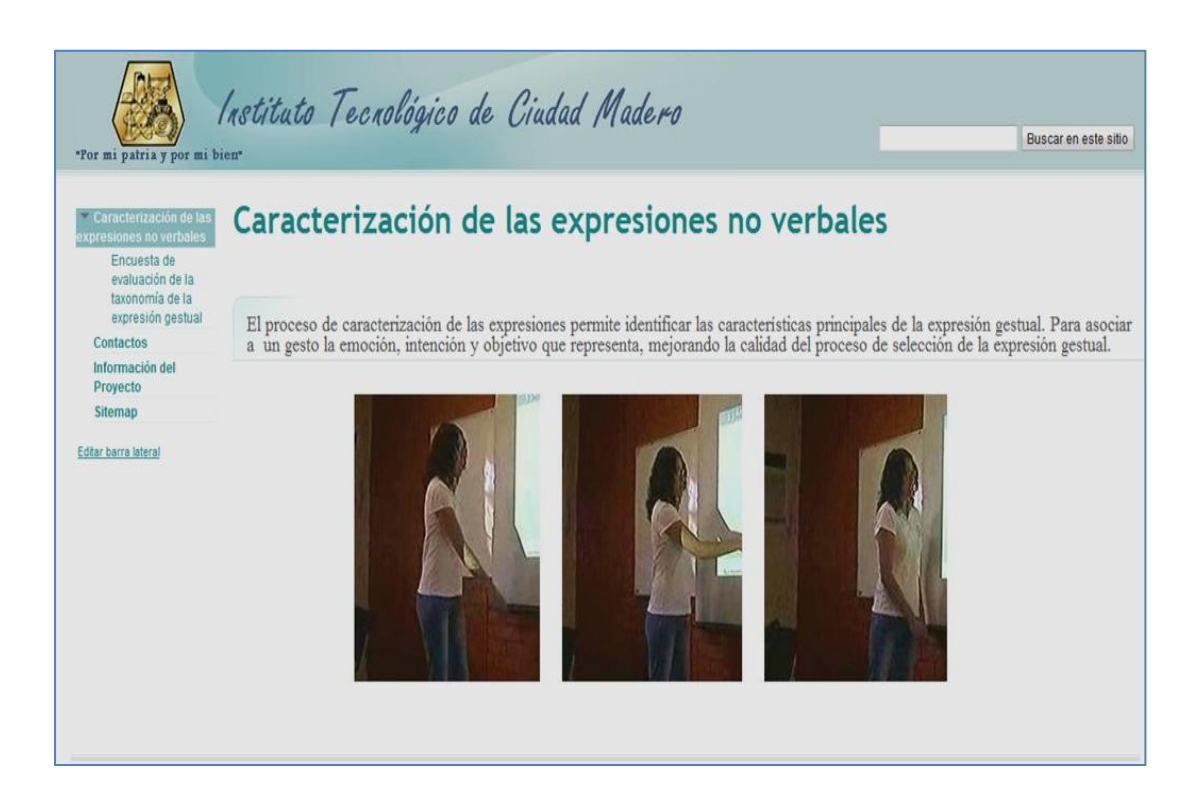

 $\overline{a}$ 

<sup>4</sup> Disponible en la dirección: https://sites.google.com/site/alanispam/

#### <span id="page-25-0"></span>**3.2.2 Contactos**

La pagina de contactos muestra la los correos electrónicos y nombres de las personas que están a cargo del sitio y se puede contactar.

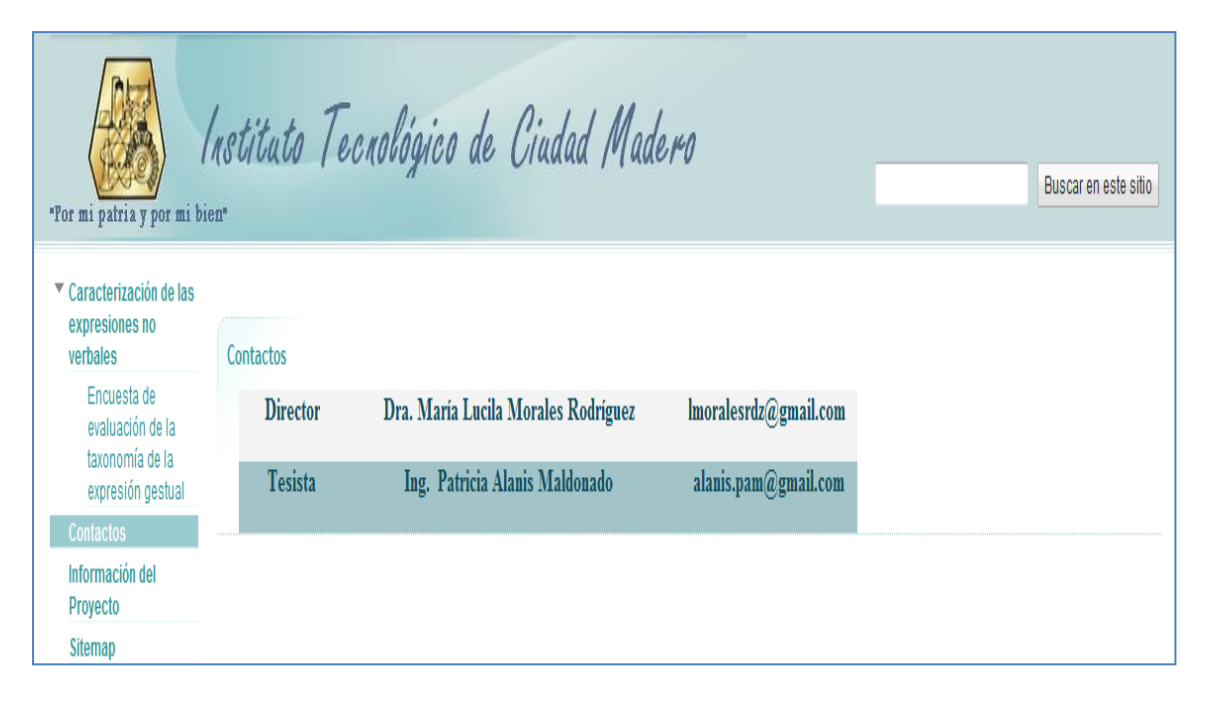

#### <span id="page-25-1"></span>**3.2.3 Información de Proyecto**

Está página describe información acerca del proyecto.

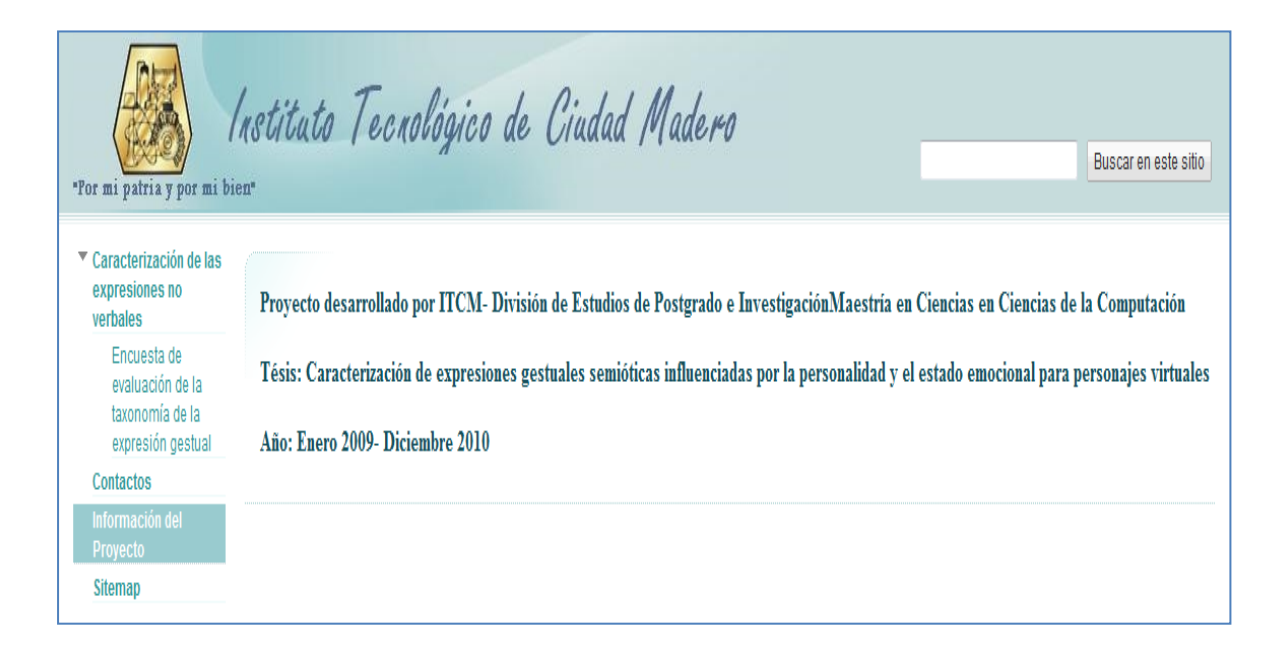

# <span id="page-26-0"></span>**3.2.4 Encuesta de Evaluación de la Taxonomía de la Expresión Gestual**

Está página incluye tres elementos: las instrucciones a seguir por los usuarios para realizar la encuesta, un formulario para introducir los datos personales y dar comienzo a la encuesta y en la parte inferior de la página se encuentra un icono que enlaza a la página siguiente (ver Figura 37).

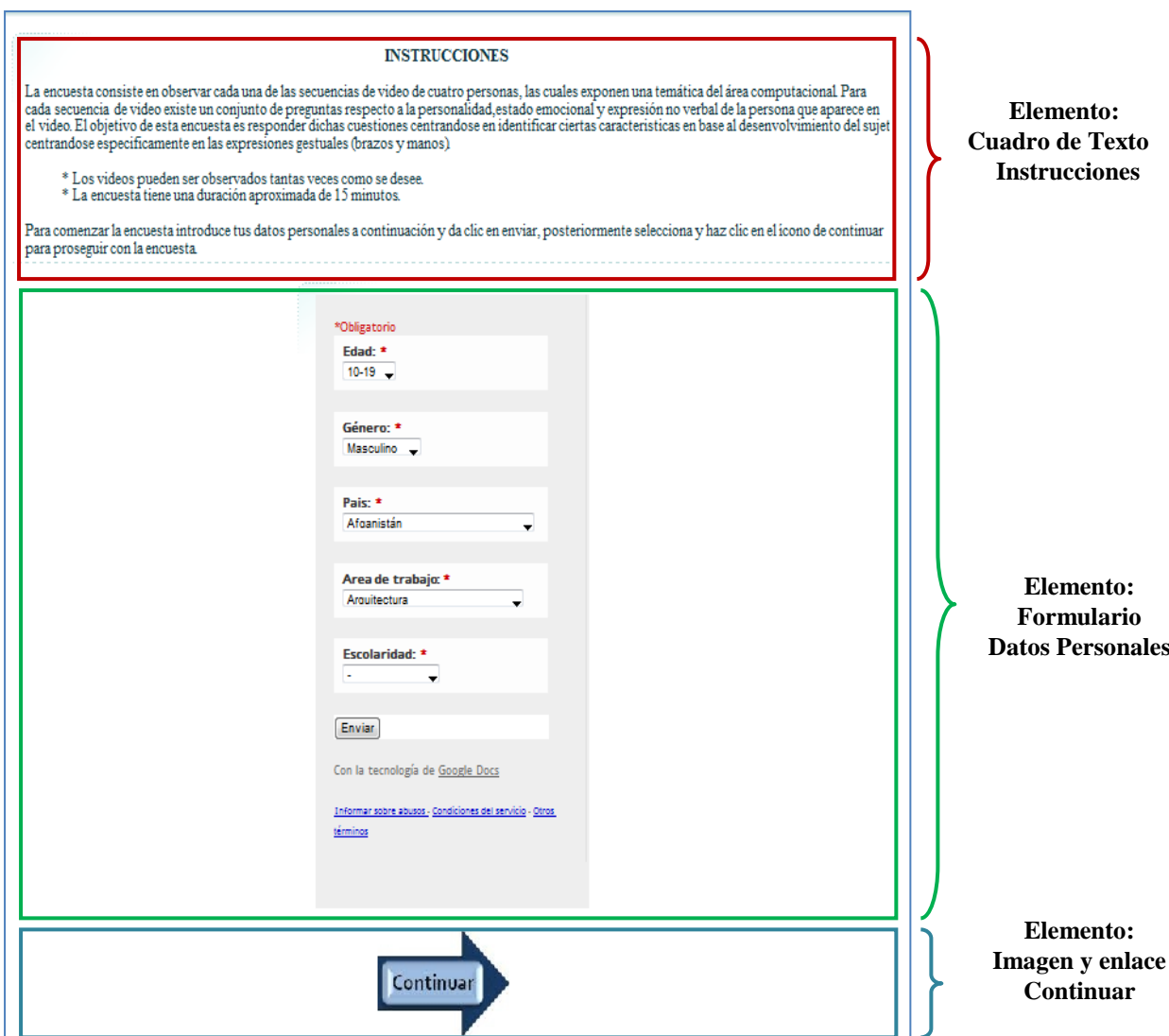

**Fig. 37.** Página de Encuesta de las Expresiones Gestuales

#### <span id="page-27-0"></span>**3.2.5 Sujeto de Estudio A, B, C, D, E, F, G, F**

Las páginas Sujeto de Estudio A, B, C, D, E, F, G, F, inician con instrucciones sobre cómo proceder para evaluar las características del estado emocional y personalidad a través del análisis de video. Dichas páginas incluyen cuatro videos (direccionados desde *Youtube*) ubicados a la derecha de la pantalla, por un lado cada secuencia de video tiene asociada un formulario. En la parte inferior derecha de la página está insertado el icono de continuar que permite avanzar a la siguiente página (ver Figura).

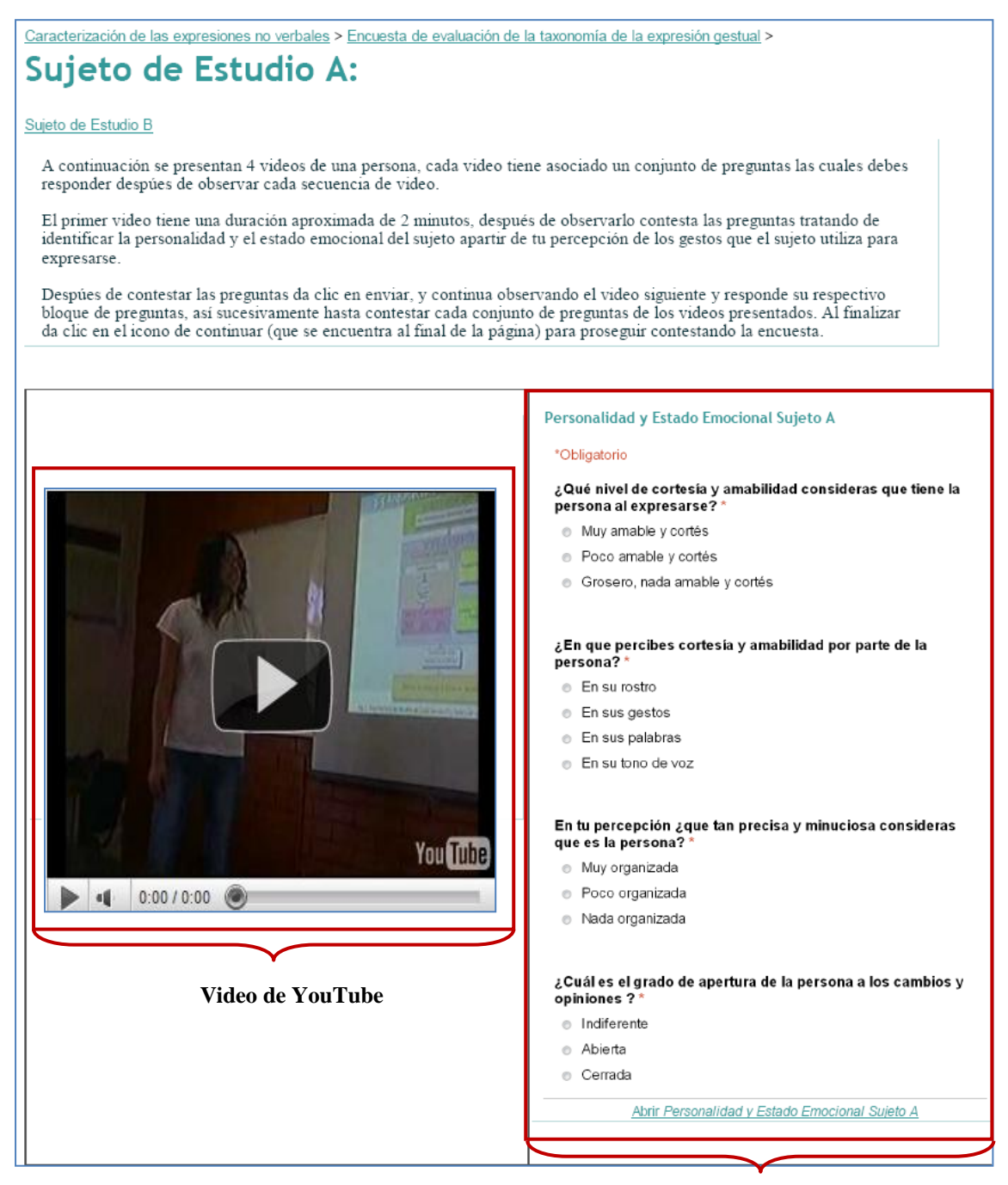

**Formulario de Google Docs**

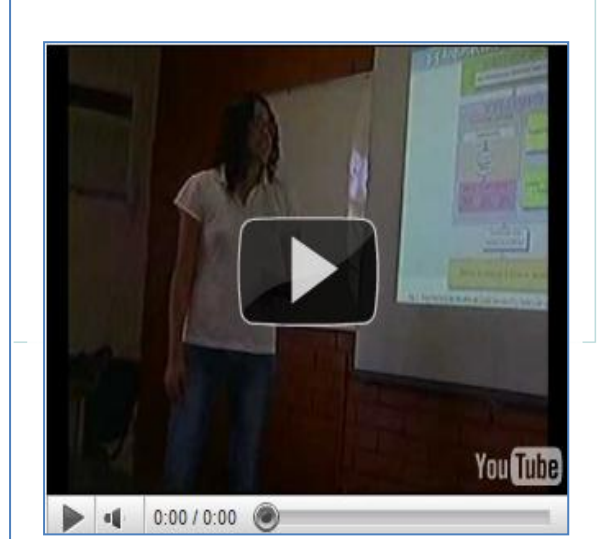

#### \*Obligatorio

#### ¿Cuál es el objetivo que busca la persona al realizar ese gesto?<sup>\*</sup>

- Cada respuesta trae una oración que ejemplifica el concepto. e Ser asertivo (Abelardo es el presidente)
- e Ser directivo (Abelardo, tienes que ser presidente).
- 
- · Ser compromisivo (Abelardo, te prometo que serás presidente).
- e Ser declarativo (Abelardo, te nombro presidente).
- Ser expresivo ( ¡Abelardo es el presidente!).

#### ¿Con qué intención percibes la ejecución gesto? \*

Cada respuesta, incluye una breve descripción del concepto. · Informar [Cuando la intención es informar, se utilizan datos,

hechos objetivos, sucesos, acontecimientos.]

- e Persuadir [Cuando se quiere convencer a alguien de algo]
- Apelar [Para ordenar algo]

e Advertir [Para prevenir sobre algún peligro, o avisar sobre algún riesgo.]

#### Enviar

Con la tecnología de Google Docs

Abrir Sujeto de Estudio A Deictico 1

Informar sobre abusos - Condiciones del servicio - Otros términos

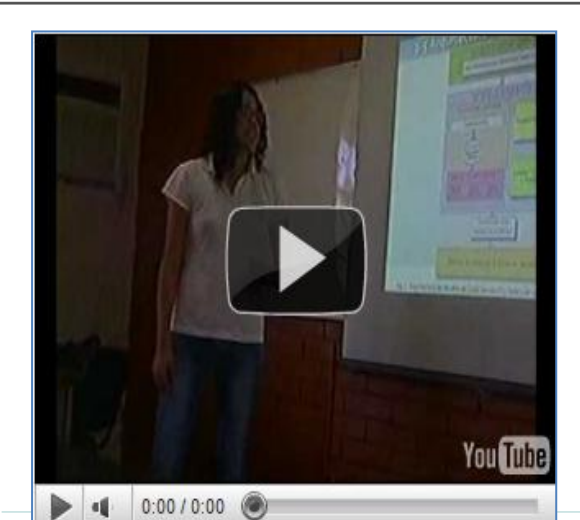

#### Sujeto de Estudio A Deictico 2

#### ¿Cuál es el objetivo que busca la persona al realizar ese gesto?\*

Cada respuesta trae una oración que ejemplifica el concepto. Ser asertivo (Abelardo es el presidente).

Ser directivo (Abelardo, tienes que ser presidente).

e Ser compromisivo (Abelardo, te prometo que serás presidente).

- e Ser declarativo (Abelardo, te nombro presidente).
- e Ser expresivo ( ¡Abelardo es el presidente!).

#### $\zeta$ Con qué intención percibes la ejecución gesto? $^{\star}$ Cada respuesta, incluye una breve descripción del concepto.

e Informar [Cuando la intención es informar, se utilizan datos, hechos objetivos, sucesos, acontecimientos.]

- e Persuadir [Cuando se quiere convencer a alguien de algo]
- Apelar [Para ordenar algo]

Advertir [Para prevenir sobre algún peligro, o avisar sobre algún riesgo.]

Enviar

Con la tecnología de Google Docs

Informar sobre abusos - Condiciones del servicio - Otros términos

Abrir Sujeto de Estudio A Deictico 2

#### \*Obligatorio

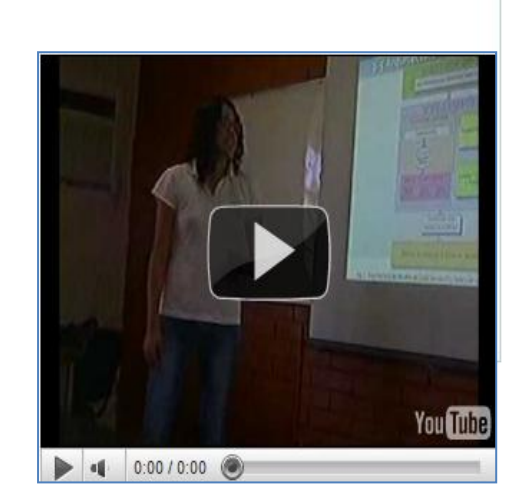

#### \*Obligatorio

#### ¿Cuál es el objetivo que busca la persona al realizar ese gesto?

Cada respuesta trae una oración que ejemplifica el concepto.

- e Ser asertivo (Abelardo es el presidente).
- e Ser directivo (Abelardo, tienes que ser presidente).
- e Ser compromisivo (Abelardo, te prometo que serás
- presidente).
- e Ser declarativo (Abelardo, te nombro presidente).
- e Ser expresivo ( ¡Abelardo es el presidentel).

#### ¿Con qué intención percibes la ejecución gesto?\* Cada respuesta, incluye una breve descripción del concepto.

e Informar [Cuando la intención es informar, se utilizan datos, hechos objetivos, sucesos, acontecimientos.]

- e Persuadir [Cuando se quiere convencer a alguien de algo]
- Apelar [Para ordenar algo]

e Advertir [Para prevenir sobre algún peligro, o avisar sobre algún riesgo.]

Enviar

Con la tecnología de Google Docs

Informar sobre abusos - Condiciones del servicio - Otros términos

Abrir Sujeto de Estudio A Icónico

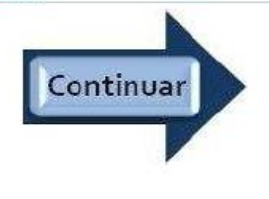

#### <span id="page-30-0"></span>**3.2.6 Encuesta Finalizada**

Está página finaliza la encuesta y agradece el responder la encuesta.

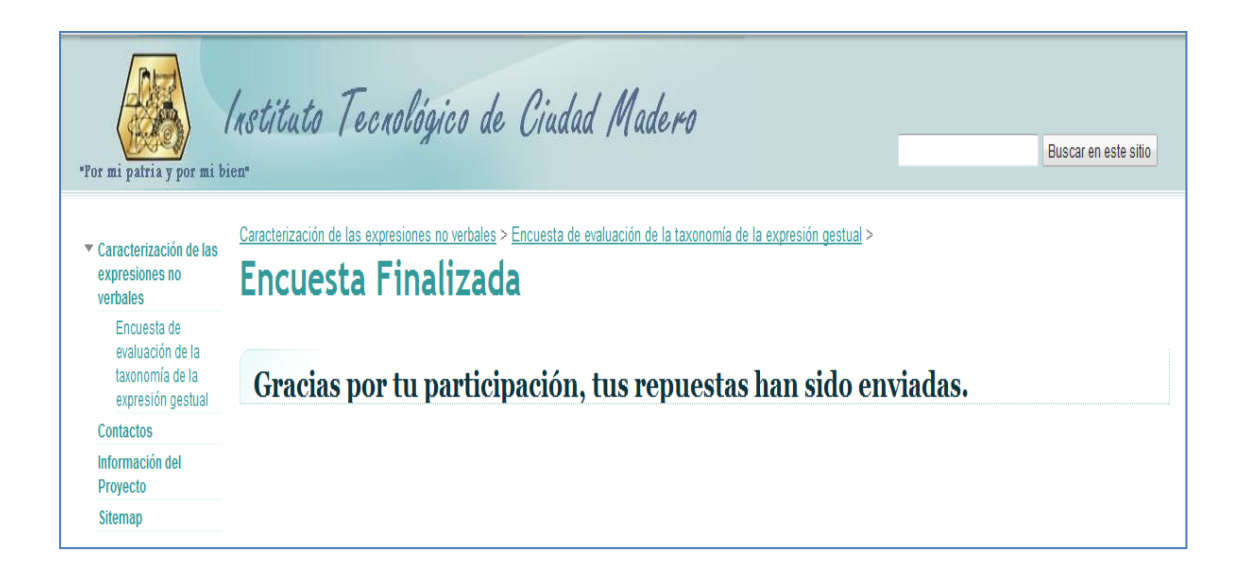

# <span id="page-30-1"></span>**4 Referencias**

Información recopilada y disponible en las páginas de ayuda y soporte de Google Docs y Google Sites [1],[2],[3],[4],[5].

- [1] Google Docs, "Guía de introducción de Google Docs Ayuda de Google Docs" Available: http://docs.google.com/support/bin/static.py?hl=es&page=guide.cs&guide=21008&from=21008&rd  $=1$ .
- [2] Google Docs, "Guía de introducción Ayuda de Google Docs" Available: http://docs.google.com/support/bin/static.py?hl=es&page=guide.cs&guide=20322&from=20322&rd  $=1$ .
- [3] F. Urriago, "¿Google será la competencia de Microsoft office ofreciendo servicios similares en línea y gratuitos?," 2007.
- [4] Google Docs, "Crear formularios : Formularios Ayuda de Google Docs" Available: http://docs.google.com/support/bin/answer.py?hl=es&answer=87809.
- [5] Google Docs, "Ayuda de Google Docs" Available: http://docs.google.com/support/?hl=es.